**Ermacora, Karlo**

#### **Master's thesis / Diplomski rad**

**2017**

*Degree Grantor / Ustanova koja je dodijelila akademski / stručni stupanj:* **University of Zagreb, Faculty of Graphic Arts / Sveučilište u Zagrebu, Grafički fakultet**

*Permanent link / Trajna poveznica:* <https://urn.nsk.hr/urn:nbn:hr:216:801442>

*Rights / Prava:* [In copyright](http://rightsstatements.org/vocab/InC/1.0/) / [Zaštićeno autorskim pravom.](http://rightsstatements.org/vocab/InC/1.0/)

*Download date / Datum preuzimanja:* **2025-03-25**

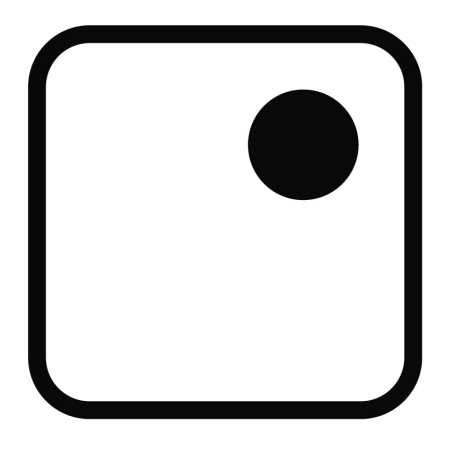

*Repository / Repozitorij:*

[Faculty of Graphic Arts Repository](https://repozitorij.grf.unizg.hr)

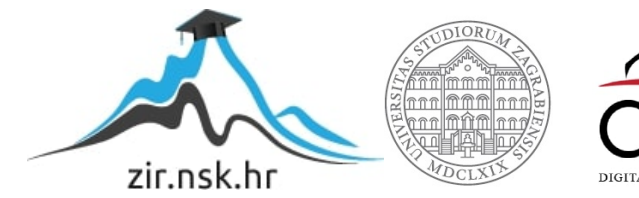

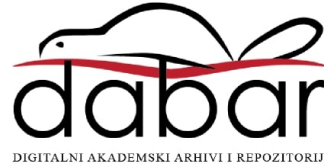

**GRAFIČKI FAKULTET** SVEUČILIŠTE U ZAGREBU

# SVEUČILIŠTE U ZAGREBU **GRAFIČKI FAKULTET ZAGREB**

**KARLO ERMACORA** 

# PHOTOSHOP I OBRADA SLIKA U **GRAFIČKOM PODUZEĆU**

**DIPLOMSKI RAD** 

Zagreb 2017.

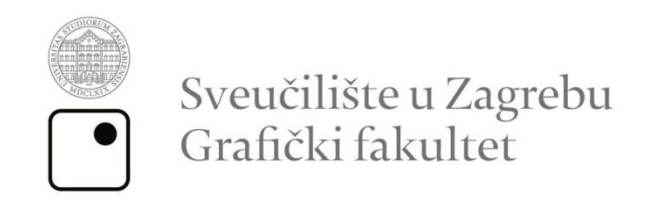

Smjer: Tehničko-tehnološki

# **KARLO ERMACORA**

# PHOTOSHOP I OBRADA SLIKA U **GRAFIČKOM PODUZEĆU**

**DIPLOMSKI RAD** 

Mentor:

Doc.dr.sc. Miroslav Mikota

Student: Karlo Ermacora

Zagreb, 2017.

# **SAŽETAK**

Jedan od osnovnih alata za obradu fotografije za tisak je Photosop koji se podjednako koristi u grafičkoj industiji kao i u modi i fotografiji.

U prvom dijelu se pojašnjava razvoj tehnologije koja se koristila za obradu fotografije u grafičkom poduzeću, pa sve do razvoja Photoshopa, digitalizacijom fotografija i njenoj obradi. Objašnjava se kako obrada slike ovisi i o podlozi na koju se tiska, npr. novinska fotografija nije isto obrađena kao ista fotografija namijenjena nekom revijalnom tisku, sitotisku, nekoj knjizi i slično. Govori se o rezoluciji, osvjetljenju, bijelom balansu, kompoziciji, oštrini i drugim primjenama koje je olakšao Photoshop kao jedan od najboljih alata za obradu fotografija. Uz sve Photoshop postavke koje su automatski određene i pomažu krajnjem korisniku u obradi fotografija, skeniranih ili već digitaliziranih, pokazuje se kako krajnji izgled fotografije određuje sam korisnik programa za obradu slika.

Ključne riječi: obrada fotografije, photoshop

#### **ABSTRACT**

One of the basic tools for photo print processing is Photosop, which is equally used in graphics industry as well as in fashion and photography.

The first part explains the development of technology used for photo processing in a graphic company, up to the development of Photoshop, digitalization of photos and its processing. It explains how the image processing also depends on the medium to which it is printed, for example, a newspaper photograph was not treated as the same photograph intended for a newsprint, silk screen, a book, and the like. It is about resolution, lighting, white balance, composition, sharpness and other applications that has helped Photoshop as one of the best photo processing tools. In addition to all Photoshop settings that are automatically set up and assist the end user in processing photos that are scanned or already digitized, it shows how the ultimate look of a photo is determined by the user of the image processing program.

Keywords: photo processing, photoshop

# **SADRŽAJ**

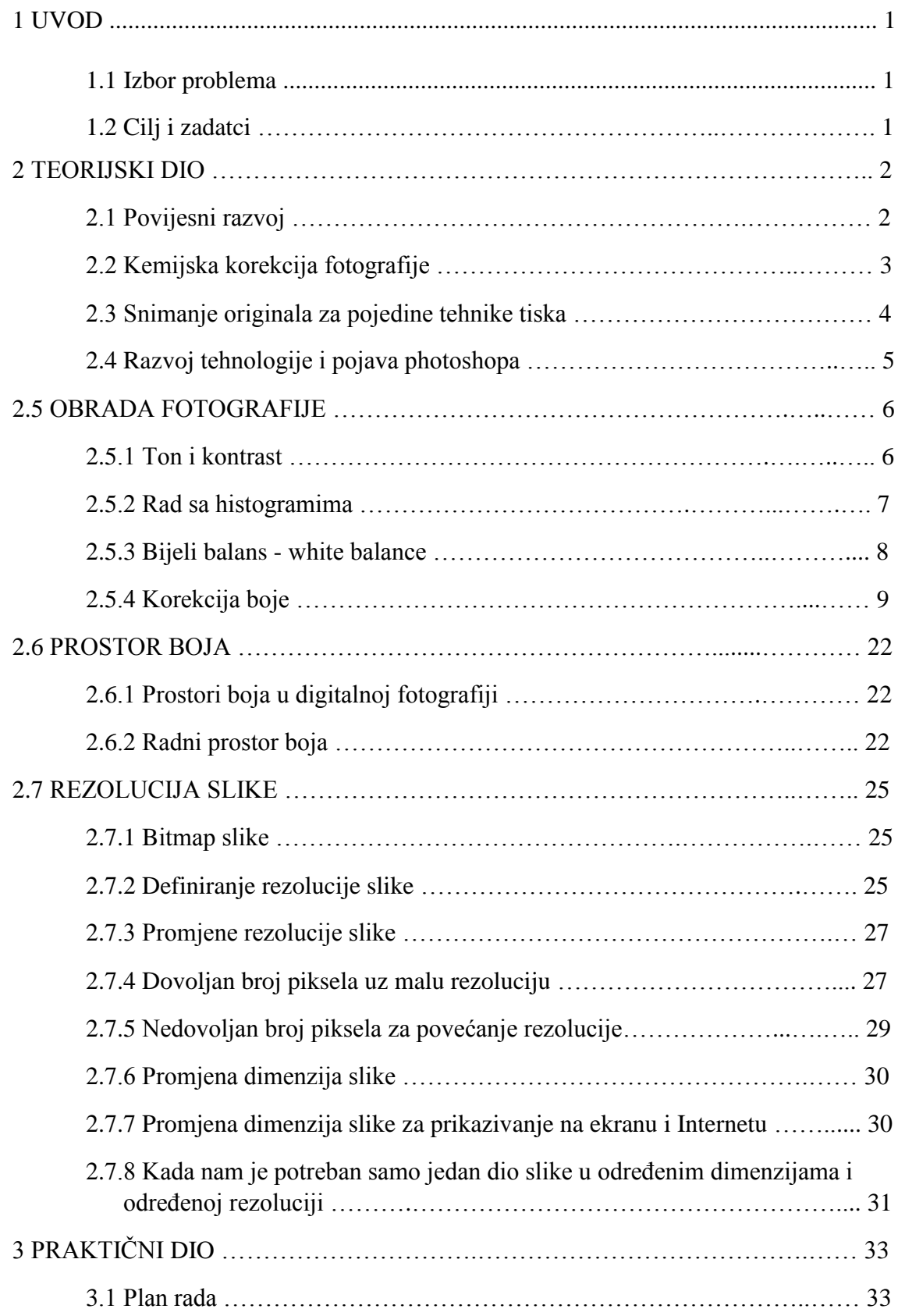

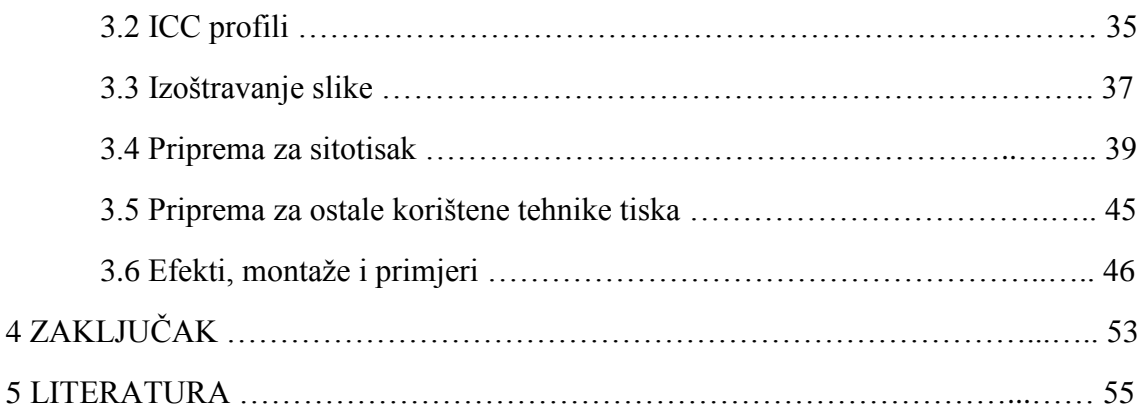

#### **1 UVOD**

#### 1.1 Izbor problema

Poticaj izboru problema, tj. teme, ovog diplomskog rada je činjenica da, koliko god je Photoshop kao dominantni softver za obradu fotografija omogućio brzinu obrade i realizacije fotografije, toliko je i zakomplicirao svojim bezbrojnim mogučnostima koji krajnji korisnik olako koristi ne poznavajući obradu fotografiju, značenje rezolucije i njeno korištenje u samom tisku, koje ovisi o samoj tehnici tiska i zbog kojih koristimo različite profile za različite tehnike.

#### 1.2 Cilj i zadatci

Cilj rada je pokazati koliko je sama tehnologija pomogla i ubrzala sam proces obrade fotografije i njihovu implementaciju u sami prelom ili za izradu plakata, pozivnica, knjiga, časopisa i ostalih tiskanih materijala. Pokazuje se kako završna obrada, rezolucija i ostali parametri utječu na sami odabir fotografije, na njenu obradu, ovisno o željama krajnjeg kupca i podloge na koju se tiska. Pokazuje se kako Photoshop kao osnovni alat za obradu fotografije sa svojim mogućnostima čak u nekim segmentima zamjenjuje i rad fotografa pri snimanju, jer sve što fotograf nije namjestio na samom fotografskom aparatu se naknadno može namjestiti u samom Photoshopu počevši od rezolucije, željene dimenzije, osvjetljenja, raznih filtera....

#### **2 TEORIJSKI DIO**

#### 2.1 Povijesni razvoj

Od samog početka ljudske civilizacije do danas uvijek su slike pratile tekst služeći im kao dopuna i objašnjenje. Sve do izuma tiska i slike i tekst su se radile ručno. Pojavom reprofotografskih kamera i reprofotografskim aparatom za povećavanje nastaje reprofotografija kao dio grafičke pripreme u kojem se jednotonske i višetonske ilustracije, crteži i fotografije prevodile u oblik prikladan za tisak. Tehnološki proces reproprodukcije nekog originala prolazi kroz nekoliko stadija.

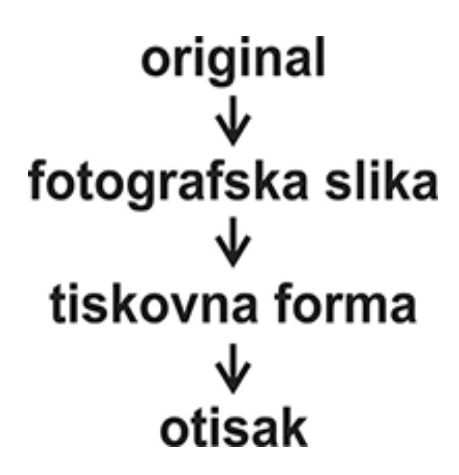

Prvo se od originala kojeg je bilo potrebno reproducirati u bilo kojoj tehnici tiska izrađivala fotografska slika. Slika se kopiranjem prenosila na metalnu podlogu na kojoj se raznim kemijskim i elektrokemijskim postupcima izrađivala tiskovna forma. Tiskovna forma se se zatim stavljala u odgovarajući stroj, ovisno o vrsti i tehnici tiska te se nanošenjem boje dobivala reprodukcija originala na tiskovnoj podlozi. [11]

Kao u svim ostalim granama fotografije, tako su i u reprodukcijskoj fotografiji bili potrebni odgovarajući aparati. Fotografski aparati za reprodukcijsku fotografiju (Sl.1 izvor skripta za Reprofotografiju, grf) bili su velikih dimenzija, koji su zauzimali jednu prostoriju, a stražnji dio je bio ugrađen u drugu koja je ujedno bila i tamna komora, tj. fotografski laboratorij.

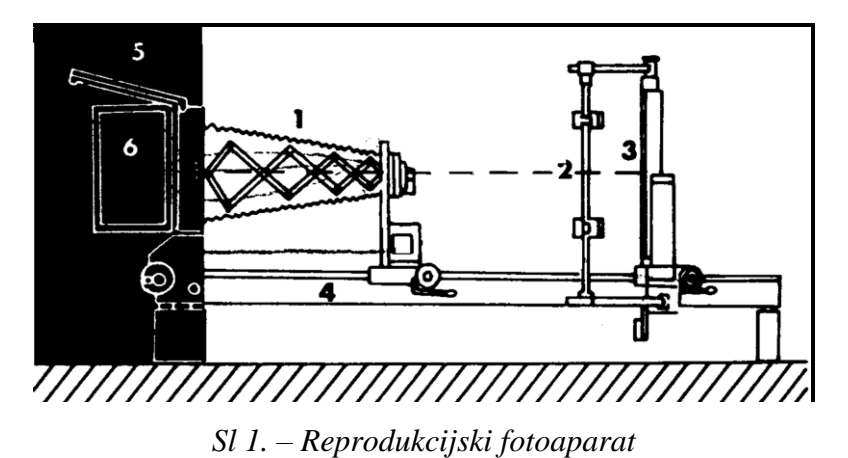

*1. Tijelo aparata, 2. Izvor svjetla, 3. Držač originala, 4. Postolje, 5. Mutno staklo, 6. Isisna ploča*

Postojali su tzv. horizontalni i vertikalni aparati, aparati za povećavanje, kontaktni aparati, uređaji za stranično zakrivljenje slike, izvori svjetla, aparati za upravljanje osvjetljavanjem, aparati za kontrolu. Svaki aparat je imao svoju svrhu i funkciju za reprodukcionu fotografiju.

Za reprodukciju u tisku koristili su se različiti originali, koji se mogu svrstati i određene grupe: prema boji – jednobojni, višebojni, prema tonovima – jednotonski i višetonski.

#### 2.2 Kemijska korekcija fotografije

Fotografije su se prije mogle u izvjesnoj mjeri kemijski koregirati; pojačavanje i oslabljivanje i toniranje. Za pojačavanje i oslabljivanje je bilo potrebno srebro sa fotografije prevesti u ionsko stanje, odnosno treba oksidirati. Oksidirana srebro djeluje tako da dolazi do kemijske promjene čiji je rezultat pojačana ili oslabljena slika.

Pojačavanje je proces kojim se povećava gustoća zacrnjenja dodavanjem nove količine srebra ili neke druge optički guste tvari. Pojačavanje je bilo potrebno u slučaju prekratkog razvijanja, dok se kod preksponiranoe fotografije moglo se samo djelomično koristiti. Proces oslabljivanja sastoji se od smanjivanja gustoće zacrnjenja odnosno smanjivanje izvjesne količine srebra pomoću oksidativnog oslabljivača.

#### 2.3 Snimanje originala za pojedine tehnike tiska

Za svaku tehniku tiska izrađivala se drugačija fotografska slika tj. drugačije snimala originalna fotografija, te se već prilikom snimanja moralo znati u kojoj tehnici tiska će se reproducirati određena fotografija, te uzeti u obzir pri samom snimanju i prilagoditi snimak za određenu tehniku tiska. [2]

Za reprodukciju u visokom tisku je bilo potrebno da fotograf izradi stranično ispravan rasterski negativ koji je morao biti definiran, morao je imati na najtamnijem mjestu originala 10% rastersku vrijednost, na najsvjetlijem mjestu originala 95% rastersku tonsku vrijednost, a na mjestu srednjih tonova 55% rastersku tonsku vrijednost. Do ovakvog rasterskog negativa se moglo doći i direktnom i indirektnom metodom. Indirektna metoda je je davala mogućnosti visoke kvalitete reprodukcije, jer se na višetonskoj slici lakše vršile potrebne korekcije nego na rasterskoj slici, dok je direktna metoda bila znatno brža i ekonomučnija.

Za potrebe plošnog tiska se koristio rasterski dijapozitiv koji je stranični neispravan, čija je minimalna tonska vrijednost oko 5%, maksimalna oko 95%, a srednji tonovi oko 40%. Rasterski dijapoziv za ovu tehniku tiska se radio indirektno, prvo se snimao višetonski negativ, a iz njega rasterski dijapozitiv.

Za reprodukciju fotografije u dubokom tisku, fotograf je morao izraditi stranično obrnut višetonski dijapozitiv, koji ima definiranu minimalnu (0,3), maksimalnu (1,6-1,7) u srednju gustoću zacrnjenja (0,9-1,0). Takav dijapozitiv se kopirao na pigmetni papir, a zatim se prenosio na bakreni valjak. Za standarizirani višetonski dijapozitiv je bilo potrebno izraditi višetonski negativ. Zbog različosti originala po svom kontrastu, minimalna i maksimalna gustoća zacrnjenja, prilikom snimanja se moralo uzeti u obzir da bi se mogao izraditi strogo standarnizirani višetonski dijapozitiv. [3]

#### 2.4 Razvoj tehnologije i pojava Photoshopa

Adobe Photoshop, najpoznatiji i najkorišteniji alat za obradu digitalne reprofotografije, se pojavio devedesete godine prošlog stoljeća. U potpunostu omogućava obradu digitialne fotografije radi što bolje i vjernije reprodukcije. Za pravilan rad u ovakvom složenom programskom alatu, potrebno je i poznavanje klasične reprofotografije. Uređivanje fotografije u grafičkoj struci podrazumijeva obradu fotografije na način da se prilikom tiska može dobiti najbolja moguća kvaliteta otiska. Svaka tehnika tiska zahtijeva određene parametre prilikom obrade slike. Da bi se fotografija dobro reproducirala u tisku potrebno je obratiti pažnju prilikom samog snimka fotografije. Nepravilno podešavanje parametara na fotografskom aparatu može rezultirati loše reprodukcije u tisku. Prilikom snimanja fotografija, fotografije se mogu spremati u JPEG ili RAW formatu. RAW format je pogodan za naknadnu obradu fotografije u Photoshopu i ima manji gubitak informacija, "mana" mu je što zauzima puno memorije na memorijskoj kartici. [8]

Fotografija prolazi kroz niz transformacija do krajnje reprodukcije u tisku, svaka transformacija donosi posljedice gubitka informacija na slici. Prva transformacija se događa pri samom snimanju slike u fotografskom aparatu, informacija iz okoline se ne može prenijeti u potpunosti. Nakon snimanja, fotografija se prenosi u računalo i opet dolazi do transformacije informacija s obzirom da prostor boja računala može biti različit od prostora boja digitalno snimljene slike. Obrada fotografija morala bih se raditi na kalibriranom monitoru. Nakon toga, fotografija se u slučaju reprodukcije konvencionalnim tehnikama tiska, u pravilu se pretvara u CMYK sustav, obrađuje se i izrađuje zatvoreni PDF dokument. Takav zatvoreni dokument se šalje na rastriranje RIP uređaj kod kojeg opet dolazi do gubitka informacija jer rastriranjem može postići samo određeni broj i veličina rasterskih elemenata. U ofsetnom tisku nakon RIP-a fotografija se osvjetljava na tiskovnu formu, a u samom procesu ofsetnog tiska bojilo se prenosi na ofsetni cilindar, a zatim na papir.. U svakoj od navedenih faza dolazi do određenog gubitka informacija. U digitalnim tehnikama tiska informacije se gube radi specifičnog prijenosa boje na papir. [9]

## **2.5 OBRADA FOTOGRAFIJE**

#### 2.5.1 Ton i kontrast

Važna karakteristika svake slike je raspon svjetlosnih informacija koje formiraju elemente na slici odnosno tonski opseg: Tonske tonove djelimo najčešće u tri grupe: tamne tonove, srednje tonove i svjetle tonove. Svaka od tih grupa u sebi sadrzi niz tonskih nivoa koje nam osiguravaju kvalitetnu reprodukciju (Sl. 2).

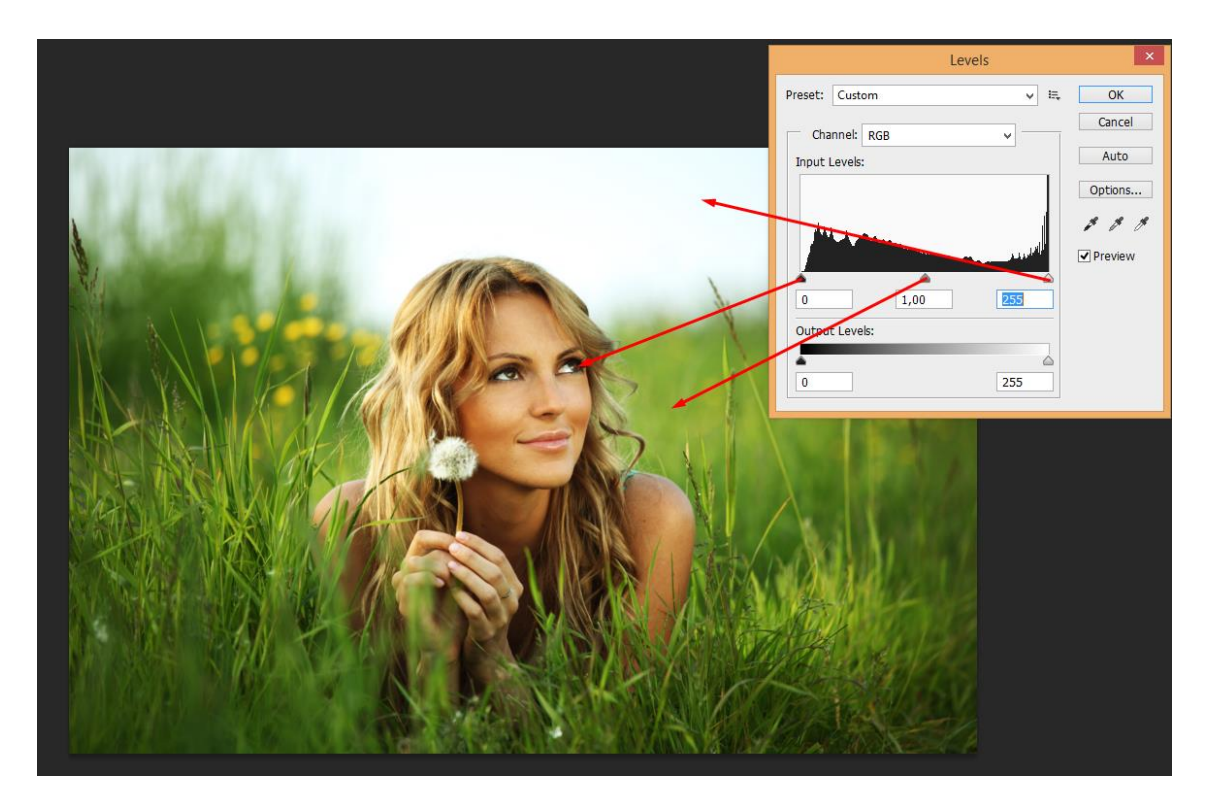

*Sl.2 Tonski nivoi za tamne, srednje i svjetle tonove*

Kod crno bijelih fotografija i kod reprodukcijskih filmova za izradu tiskovnih formi tonove su formirali kristali srebrohalogenida. Količina srebrohalogenida je utjecala na količinu propuštene, odnosno reflektirajuće svjetlosti i time određivala svjetlinu određenog elementa na slici. Promjena svjetline tih elemenata se regulirala promjenom tipa filma, mjenanjem intenziteta i vremena osvjetljivanja, čime se kontrolirala količina svjetla koja je padala na površine koje su osjetljive na svjetlo. [5]

U reprodukciji filmova kontrola tonova se najčešće provodi pomoću denzitometra, kojima se određuje optička gustoća tonskog polja. Vrijednost tona se može izraziti i preko integralne optičke gustoće kroz vrijednosti prekrivenosti. Raspored svjetlosnih

informacija fotografije kojima odgovaraju različite tonske prekrivenosti se mogu izraziti na više načina. Kod digitalnih fotografija prikaz tonskog opsega se prikazuje u obliku histograma, a kod osvjetljavanja i reprodukcije u grafičkoj industriji se prikazuje preko tonske skale od 0-100% tonske prekrivenosti. Postoji i zonski sistem kojeg je razvio poznati fotograf Ansel Adamas definiranjem 11 zona od apsolutne bijele, do apsolutne crne, koji koristi za brzu vizualnu procjenu rasporeda tonova unutar dinamičkog opsega slike. Kontrast je razlika između tonskih vrijednosti susjednih površina. Što je veći kontrast, veća je i razlika. Prilikom obrade fotografije mora se paziti na pravilno određivanje kontrasta, nedostatak kontrasta negativno utječe na izgled slike i može da utječe na nedovoljno isticanje bitnih detalja.

Za uređivanje tonova i kontrasta kao i svih drugih uređenja na digitalnim fotografijama, važno je koristiti načine koji ne oštećuju izvornu digitalnu sliku, te smanajiti broj koraka koji mogu promjeniti dobre vrijednosti izvorne slike. [1]

Tri su glavne strategije za rad sa slikama gdje se želi izbjeći oštećenja:

- 1. Rad sa slikama sa više bitova zbog povećanog tonskog opsega,
- 2. Korištenje slojeva za podošavanje (Adjustment Layers) u Photoshopu,
- 3. Primjena globalnih ispravki i poboljšanja na sirovoj (raw) slici.

Photoshop sadrži nekoliko mogućnosti za korekciju tonskog opsega, kontrasta i ekspozicije. Najčešće se koriste alati Adjustment panela; Brightness/Contrast, Levels, Exposure. Ovi alati mogu riješti veći dio problema sa tonovima na fotografiji.

#### 2.5.2 Rad sa histogramima

U programima za uređenje digitalne fotografije histogram služi za prikaz distribucije svjetline svih piksela na fotografiji. Ukoliko je fotografija od 8 bita, histogram će sadržati numerički prikaz intenziteta svjetline piksela u opsegu od 0 do 255 što čini 256 nivoa. Što je više piksela s određenim intenzitetom na određenoj tonskoj vrijednosti, to je viši odziv na histogramu.

Photoshop ima mogućnosti prikaza tri vrste histograma, RGB zajednički zbroj svih piksela svih kanala (crveni, zeleni, plavi). Najbolje grafičko predstavljanje vizualne svjetline i kontrasta slike predstavlja histogram svjetline koji ima osjetljivost ljudskog oka na zelenu, crvenu i plavu boju. Ovaj tip histograma najbolje daje grafičko predstavljanje vizualne svjetline i kontrasta. Postoji i tip histograma koji prikazuje pojedinačne kanale, npr: crveni, zeleni i plavi, ukoliko je fotografija u RGB sustavu boja. [6]

Kod obrade i korekcije tonova i kontrasta fotografije histogram je važan pomoćni alat i zbog toga je bitno pravilno procjeniti raspodjelu svjetline na fotografiji. Ne postoji idealan oblik histograma jer ovisi od elemenata na fotografiji, ali postoje određene pojave koje jasno ukazuju na određene problema na fotografijama kao što su oštećenje određenih tonskih opsega, podekspozicija, preekspozicija, posterizacija ili nedovoljan kontrast.

#### 2.5.3 Bijeli balans - white balance

Mnogi bijeli balans nazivaju još i balans bijele ili balans bijele boje odnosno na engleski - white balance.

Bijeli balans je često zapostavljena postavka kod korisnika digitalnih fotografskih aparata, najviše među početnicima. Jedan od razloga zanemarivanja postavki bijelog balansa je i predefinirana vrijednost automatskih postavki koju nam nude vrijednost noviji digitalni aparati, neki modeli nit nemaju mogućnost odabira ispravnog bijelog balansa.

Svaki izvor svjetla emitira svjetlo određene boje. Boja izvora svjetla ovisi o temperaturi žarne niti ili procesa kod kojeg se oslobađaju fotoni. Ako je je temperatura pri kojoj se isijavaju fotoni niža, svjetlo je crvenije, a što je temperatura viša svjetlo je plavije. Temperatura svjetla se izražava u stupnjevima Kelvina. (Sl.3)

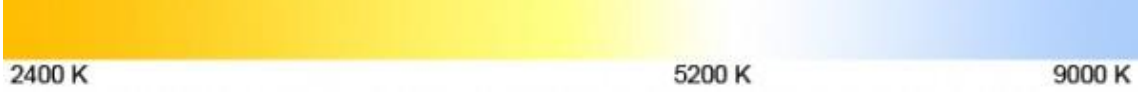

#### *Sl.3 – Temperatura svijetla izražena u Kelvinima*

Svjetlo obične kućne Volframove, Tungsten žarulje ima temperaturu boje 3200 K, Nitraphot – fotožarulja 3400 K, fluorescentna žarulja 2700 – 7200 K, direktno sunčeveo svjetlo cca 5200 K, svjetlo bljeskalice (nefiltrirano) 5400 K, oblačno nebo 6000 K, plavo nebo 8000 K itd. [13]

Najveći problem za automatski sustav mjerenja WB je mješano svjetlo, npr. kućna žarulja i dnevno svjetlo koje dolazi kroz prozor. Rezultat su neuravnotežene i neprirodne boje. Odabirom WB pri miješanom svjetlu mora se odlučiti kojoj ćemo temperaturi svijetla dati prednost.

#### 2.5.4 Korekcija boje

Uglavnom se koriste dva modela koja su i najvažnija – RGB i CMYK, ali ćemo se dotaknuti i ostalih. (Sl.4)

**RGB** – koristi tri osnovne palete boja (Red – crvena, Green – zelena i Blue - plava) u rasponu vrijednosti od 0 (crna) do 256 (bijela) i svaki piksel dobija vrijednost sve tri palete. Njihovim spajanjem dobiva se konačna slika. RGB ćete najčešće koristiti za obradu slika koje nemaju namjenu da budu tiskane, već prikazane na ekranu, web pretraživaču, ispisane fotografskim jedinicama i sl.

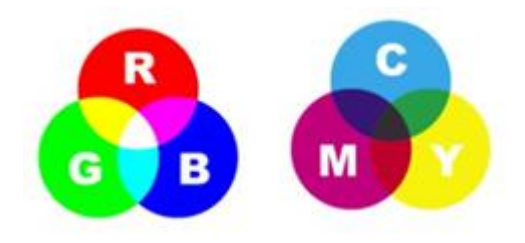

*Sl. 4 – Dva modela prostora boja najčešćih u uporabi*

**CMYK** – kod pripreme slike za tisak, ukoliko želim da boje koje vidim na ekranu stvarno budu tako otisnute, najbolje je raditi u CMYK modelu boja. Ovdje ostoje 4 palete koje imaju vrijednost od 0 (bijela) do 100 (crna), to su Cijan (cijan), Magenta (mađenta), Yellow (žuta) i Black (crna). [10]

**Lab** – je baziran na ljudskoj percepciji boje. L predstavlja Lightness (svijetlinu) u vrijednosti od 0 do 100, a označava grupu boja između zelene i crvene, dok b označava grupu između plave i žute, obe u vrijednosti od +127 do -128.

**Grayscale** – svaki piksel zasebno ima vrijednost sive palete od 0 (crna) do 255 (bijela) i tako stvara crno-bijelu sliku.

**Duotone** – kao što Grayscale koristi jednu paletu sive, tako duotone može kombinirati najviše četiri takve palete boja koje želimo.

**Bitmap** – ovaj mode omogućava kreiranje crno-bijele slike. Pošto ovaj Mode nudi samo dva kanala, višebojnu sliku ne konvertirati u ovaj Mode, jer bi ta slika izgubila veliki broj informacija.

Sve glavne opcije nalaze se u **Image > Adjustments...** što i znači podešavanje, uz mogućnost automtskog podešavanja.

**Auto Color** – automatski ispravlja balans boja slike. Iako njeno ime implicira da se ova komanda provodi automatski, na raspolaganju provođenja stoje opcije za fino podešavanje parametara na osnovu kojih će ona biti izvršavana u prozoru Levels. Ona, po predefiniranim vrijednostima, provodi pretragu slike, na osnov koje se indentificira sjene (**Shadows**), srednje tonove (**Midtones**) i jako osvijetljene dijelove (**Highlights**), zatim uklanje srednje tonove, čineći izmjene na sjenama i osvijetljenim dijelovima vezane uz obradu boja, tj. korekciju tonaliteta, kontrasta i same boje. (sl. 5)

| Filter<br>Analysis<br>Image<br>Layer<br>Select                                                                           | Window<br>3D<br>View<br>Help<br>Br                                                                                                    |
|----------------------------------------------------------------------------------------------------|----------------------------------------------------------------------------------------------------|
| Mode                                                                                                    | - 90<br>$\frac{1}{\sqrt{2}}$<br>p.<br>- 9<br>$\overline{19}$ do $\overline{10}$                                                                                                    |
| Adjustments<br>Auto Tone<br>$Shift+Ctrl+L$<br><b>Auto Contrast</b><br>Alt+Shift+Ctrl+L<br>Auto Color<br>$Shift+Ctrl + B$ | Brightness/Contrast<br>Levels<br>$Ctrl + L$<br>$Ctrl+M$<br>Curves<br>Exposure<br>Vibrance<br>Hue/Saturation<br>$Ctrl + U$<br>Color Balance<br>$Ctrl + B$<br>Black & White<br>$Alt + Shift + CtrI + B$<br>Photo Filter<br>Channel Mixer<br>$Ctrl + I$<br>Invert<br>Posterize<br>Threshold<br>Gradient Map<br>Selective Color |
| Alt+Ctrl+I<br>Image Size<br>Canvas Size<br>Alt+Ctrl+C<br><b>Image Rotation</b><br>Crop<br>Trim<br>Reveal All             |                                                                                                    |
| Duplicate<br>Apply Image<br>Calculations                                                                                 |                                                                                                    |
| Variables<br>▶<br>Apply Data Set                                                                                         |                                                                                                    |
| Trap                                                                                                    | Shadows/Highlights<br>HDR Toning<br>Variations                                                                                                    |
|                                                                                                    | Desaturate<br>$Shift+Ctrl+U$<br>Match Color<br>Replace Color<br>Equalize                                                                                                    |

*Sl. 5 Pristupanje komandi Auto Color*

Pristupanjem komandi **Image > Auto Color,** provođenje komande je momentalno, ne nudi se nikakva mogućnost za podešavanje njenih parametara. Skraćenica je Shift+Ctrl+B.

**Auto Tone** – automatski ispravlja tonalitete boja.

**Auto Contrast** – automatski ispravlja kontrast slike.

**Adjustments** tj. korekcije, su jedna od najvažnijih opcija i ukoliko ovladamo njima i layerima, moći ćemo puno toga uraditi u Photoshop-u. Prva grupa za korekciju obuhvaća:

**Brightness/Contrast** – Otvorimo komande, Brightness (svijetlina) i Contrasts (kontrasti) vrijednost je 0. Pomicanjem strelice na liniji u lijevo smanjuje se vrijednost, a pomicanjem strelice u desno, vrijednost se povećava. Takođe, može se reći da pomicanjem klizača osvjetljenja na desno povećava se Highlights (osvetljene dijelove), samim tim i vrijednosne oznake boje piksela, a pomicanjem u lijevo povećava se Shadows (tamnije oblasti) i smanjuju se vrijednostne oznake boje piksela. Klikom na kvadrat Preview (prikaz) mogu se vidjeti promjene direktno na slici, a klikom na kvadrat Use Legacy u trenutku kada se povećavaju/smanjuju vrijednosne oznake, boje piksela se jednako menjaju za svaki piksel. (Sl. 6)

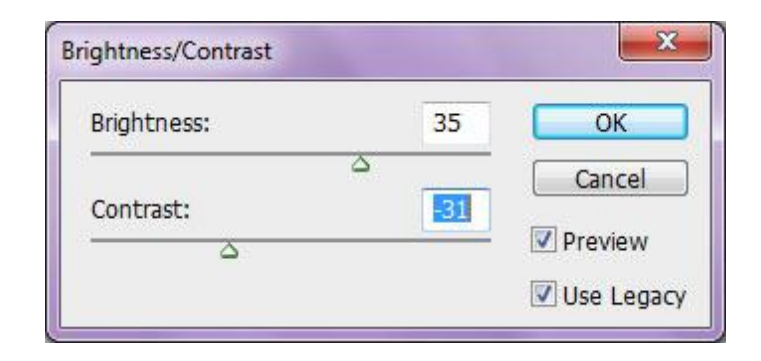

*Sl. 6 – Brightness/Contrast*

**Levels** – Ovom se prozoru pristupa: **Image > Adjustments > Levels… (Ctrl+L).** U samom vrhu prozora vidi se padajući meni Preset koji sadrži neke osnovne promjene tonskog raspona, koji predlaže Photoshop na osnov radnje koju se želi provesti na određenoj slici. Kako bi se došlo do najboljeg rezultata, najbolje je ne koristiti automatiku, nego pokušati definirati boje onako kako mi sami odredimo. Ispod se nalazi Channel koji pokazuje izabrani model boja u kom se trenutno radi (RGB, CMYK, Lab...). Ukoliko kliknemo desno na njegov padajući meni, vidjet će se osim samog modela i palete boja koje ga čine, svaki kanal koji se također može posebno obrađivati. Ukoliko se radi u RGB-u, u padajućem meniju će biti Red, Green i Blue, palete boja koje RGB model sadrži. Ispod toga se nalazi tabela koja pokazuje vrijednost boja od Shadows (tamnih tonova) na početku lijeve strane, Midtones (srednjih tonova) u sredini, do Highlights (svijetlih tonova) na kraju desne strane. Crna skala pokazuje količinu određenih tonova, tj. ukoliko ima više crnih površina na lijevoj strani, znači da je slika ispunjena manjim tonalitetnim vrijednostima, da ima više Shadows (tamnih površina). U suprotnom, ako je crna skala više na desnoj strani, slika je ispunjena većim tonalitetnim vrednostima tj. ima više Highlights (svijetlijih površina). Kada je u sredini, znači da je pretežno ispunjena srednjim tonalitetnim vrijednostima. Svaka od ovih vrijednosti ispod tablice ima na klizaču svoju ručicu, crna na lijevoj strani je za kontrolu Shadows, srednja za Midtones i bijela na desnoj strani je za Highlights. Povlačenjem crne ručice u desno, slika će postati tamnija, dok će se povlačenjem desne ručice u lijevo, dobiti suprotan efekt (ovo se odnosi i na **Input Levels** dok je kod dijaloga Output Levels efekt suprotan). (Sl. 7)

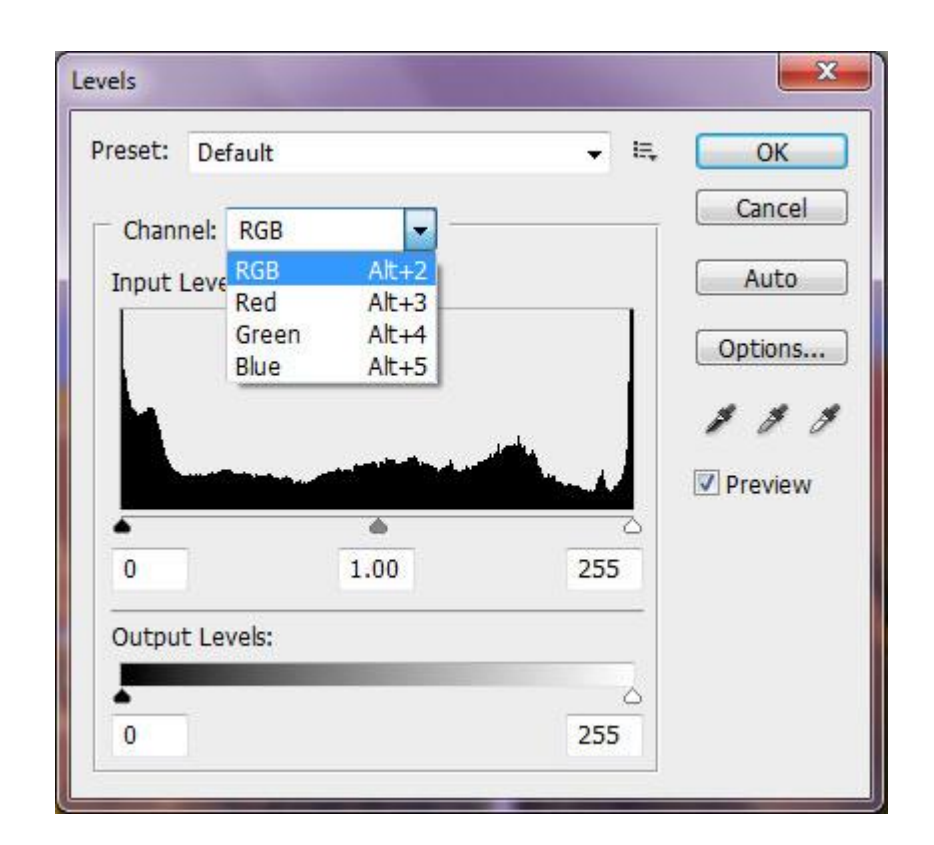

*Sl. 7 Levels*

Komandom **Options…** se otvara novi prozor za dijalog u kojem se može podesiti na koji će način biti provedene Auto komande poput Auto Tone, Auto Color i Auto Contrast. U dijelu Algorithms se može izabrati koju Auto komandu se želi podesiti, prva opcija se odnosi na Auto Contrast, druga na Auto Tone, a treća na Auto Color. U dijelu Target Colors and Clipping se podešava kako će u opciji Levels Auto komande utjecati na tamne i svijetle tonove.

**Curves** - Još jedan način za podešavanje tonalnog raspona (Tonal Range) cijele slike je upotreba komande Curves. Ova komadna omogućava da se postavi do 14 točaka, koje će definirati tonski raspon slike, s druge strane, komadna **Levels** ima samo tri podešavanja: White Point (bijelu točku), Black Point (crnu točku), Gamma.

Tonal Range je predstavljen pravom dijagonalnom linijom.

Da bi se pristupilo ovom prozoru, ide se na **Image > Adjustments > Curves (Ctrl+M)**. (Sl. 8)

Otvoriće se novi prozor:

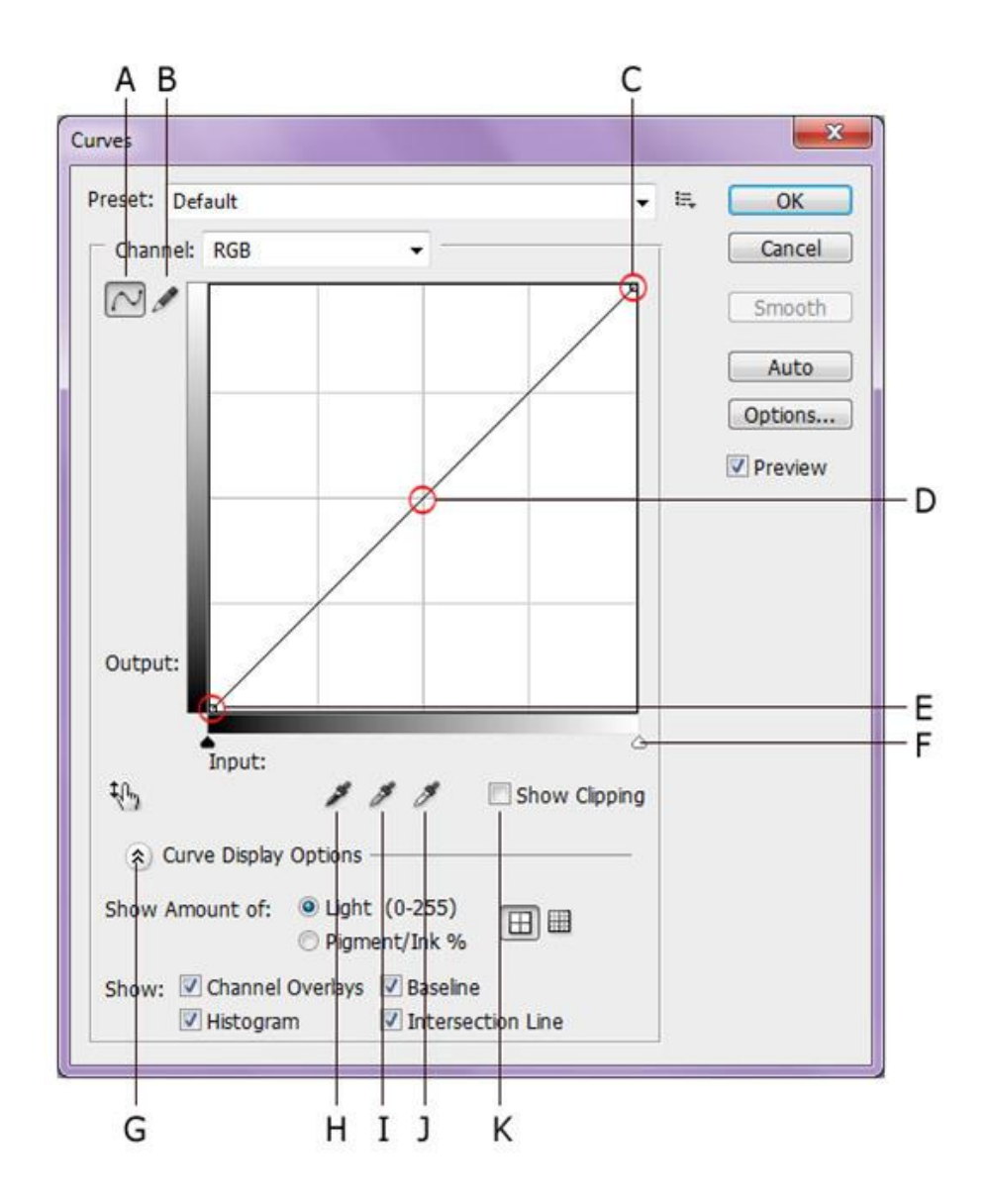

*Sl. 8 Curves*

- A. Krivulja
- B. Provesti izmjene dodajući točke na liniju
- C. Nacrtati krivulju (Curve) olovkom
- D. Highlights
- E. Midtones
- F. Shadows
- G. Klizač crne i bijele točke
- H. Curve Display Options
- I. Postavljanje crne točke (Black Point)
- J. Postavljanje sive točke
- K. Postavljanje bijele točke

**Vibrance** - Podešava zasićenost boje. Koristi se ukoliko se želi da se prilikom zasićenja zaštiti boju kože na slici koju Photoshop detektira. Klizač Saturation provodi zasićenje dok Vibrance ispravlja boje.

**Hue/Saturation** - Ovaj dijalog omogućava podešavanje vrijednosti za Hue (nijansa), Saturation (zasičenost) i Lightness (osvijetljenost) cijele slike ili pojedinačnih dijelova, također ova komanda omogućava i istovremeno podešavanje svih boja na slici. Posebno je korisna za fino podešavanje. (sl. 9)

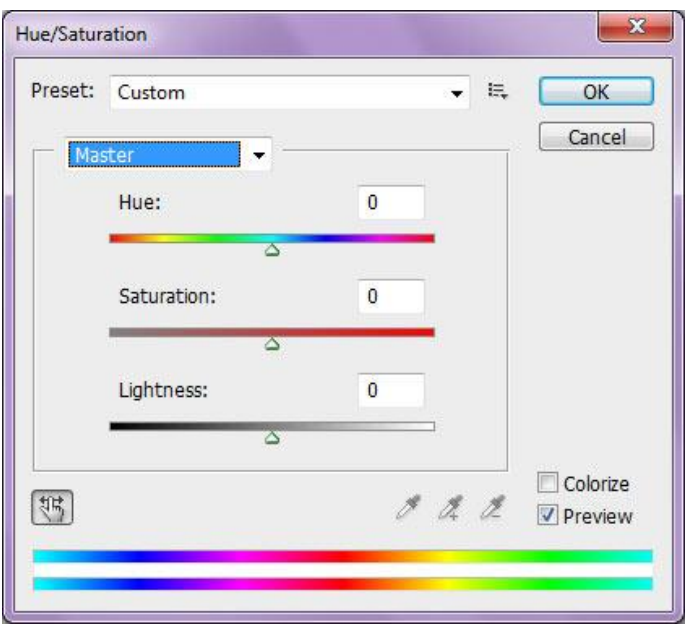

*Sl. 9 Hue/Saturation*

#### Pristupa joj se iz **Image > Adjustments > Hue/Saturation... (Ctrl+U).**

Upotreba komande je veoma laka. Pomicanjem klizača **Hue** mijenja se nijansa, a pomicanjem **Saturation** zasićenost, a **Lightness** je za posvjetljivanje.

Klikom na Colorize, mijenjaju se sve boje pomicanjem klizača Hue. Ikona u lijevom kutu omogućava da se pipeticom izabere točna boja na slici koju želimo izmjeniti pomičući lijevo se smanjuje Saturaciju, a pomičući desno se povečava.

**Color Balance** - Ova komanda mijenja cjelokupnu mješavinu boja na slici, koristeći se količinom Cyan, Magenta, Yelow, Red, Green i Blue u njihovom dobijanju, i to zasebno u Shadows, zasebno u Midtones i zasebno u Highlights (tamni, srednji i svijetli tonovi).

Pomicanjem klizača, u okviru polja za Color Balance, podešava se količina boje prema vnašim potrebama. (sl. 10)

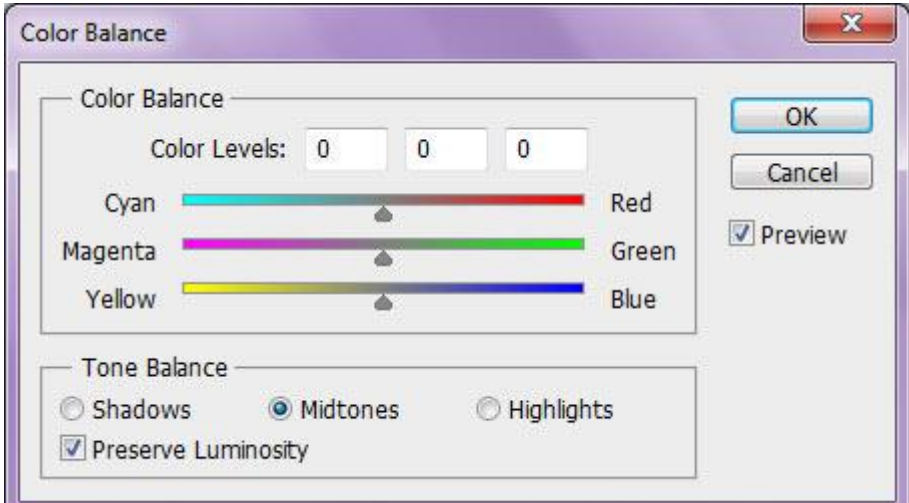

*Sl. 10 Color Balance*

Pri tome se mora voditi računa da li se boja koju se želi prilagoditi nalazi u sjenama, svijetlim tonovima ili srednjim tonovima.

#### Komanda se nalazi u **Image > Adjustments > Color Balance... (Ctrl+B).**

**Black & White** - Ovo podešavanje omogućava da se slike u koloru konvertira u nijanse sive zadržavajući punu kontrolu nad konvertiranjem pojedinačnih boja. (sl. 11)

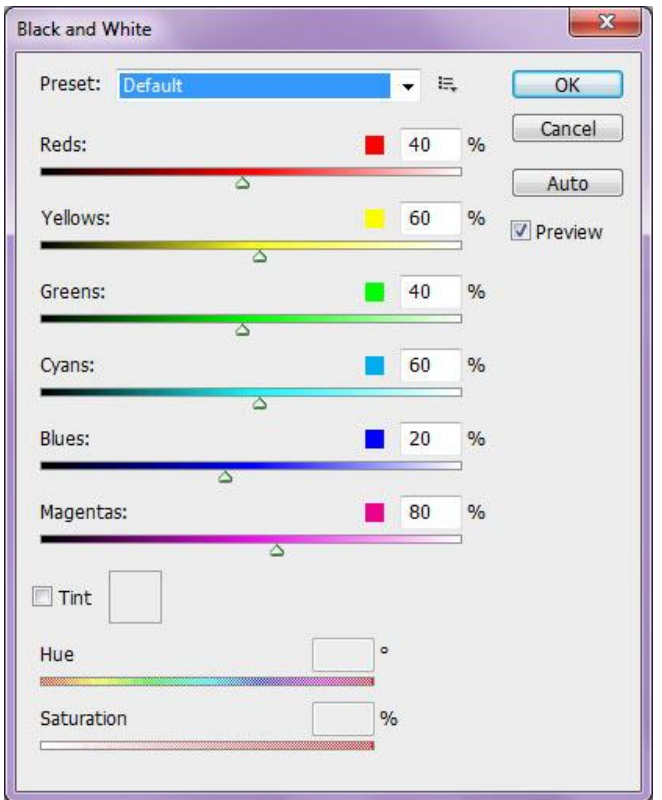

*Sl. 11 Black & White*

**Photo Filter Command** - Ova naredba oponaša tehniku pri kojoj se stavlja obojeni filter ispred objektiva fotografskog aparata da bi se prilagodio bijeli balans i "temperatura" svjetla koje prolazi kroz objektiv na film. Naredbi se pristupa: **Image > Adjustments > Photo Filter...** (sl. 12)

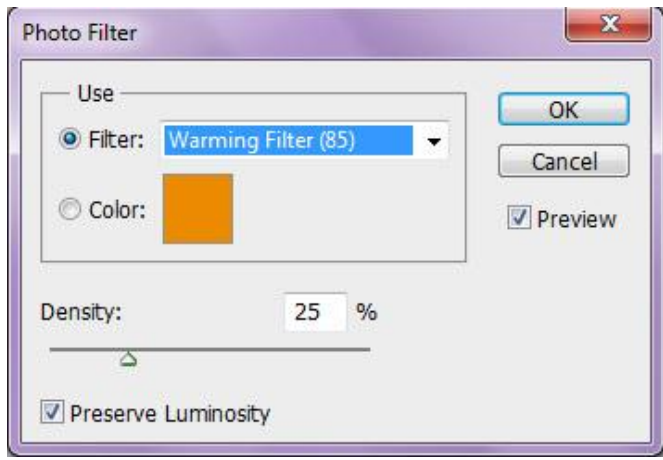

*Sl. 12 Photo Filter*

U padajućem meniju Filter na raspolaganju je veliki broj predefiniranih filtera. Ako niti jedan filter ne zadovoljava, može se obilježiti **Color** dugme i izabrati boju koja odgovara.

Klizačem **Density se** kontrolira njena gustoća.

**Preview** uvijek treba biti uključeno, jer on omogućava da se vidi kako će izgledati primjena neke naredbe, iako je još nije provedena.

**Invert** (obrnuti) – Kada se invertira sliku, vrijednost svakog piksela, od 0 do 255, dobija suprotnu vrijednost u odnosu na srednju (128) tj. ukoliko je piksel imao vrijednost boje 0, mijenja se na 255, ukoliko je imao vrijednost 250, promjeniti će se na 5, što znači da najveće promjene imaju bijela i crna, a najmanje promjene vrijednosti imaju boje srednjih tonaliteta oko vrijednosnog broja 128. (Sl. 13)

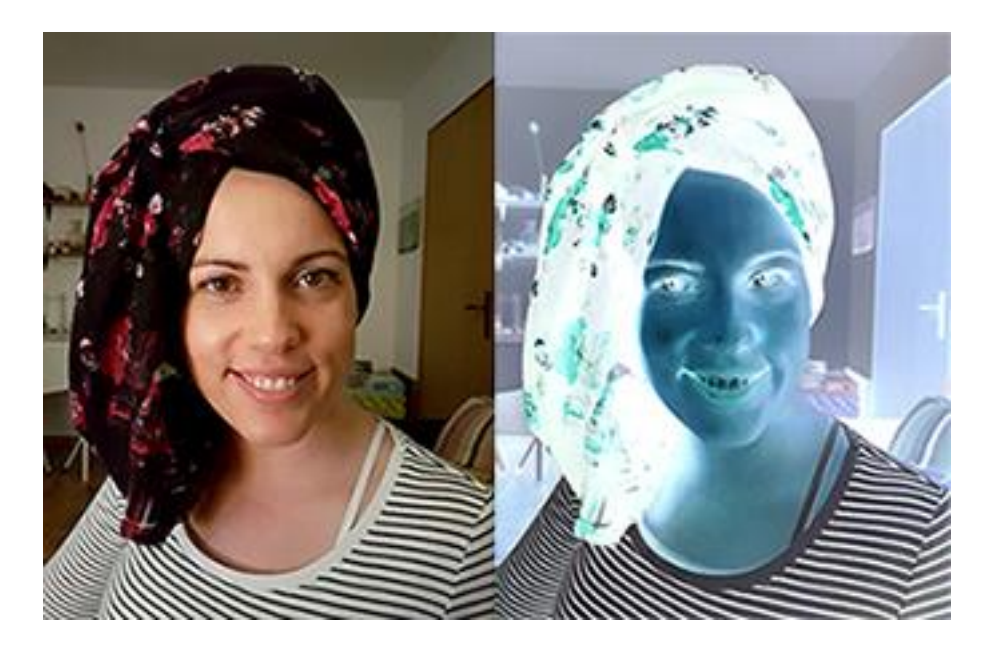

*Sl. 13 Izgled slike prije i poslje primjenjenog efekta*

**Posterize** – Omogućava da se odredi broj tonskih nivoa (Tonal Levels) za svaki panel boja određenog modela. Ako se npr stavi da RGB ima samo 2 nivoa (Levels), na slici ćete videti ukupno 6 boja, dvije nijanse R-crvene, dvije nijanse G-zelene i dvije nijanse Bplave. Koristi se za postizanje raznih efekata. (Sl. 14)

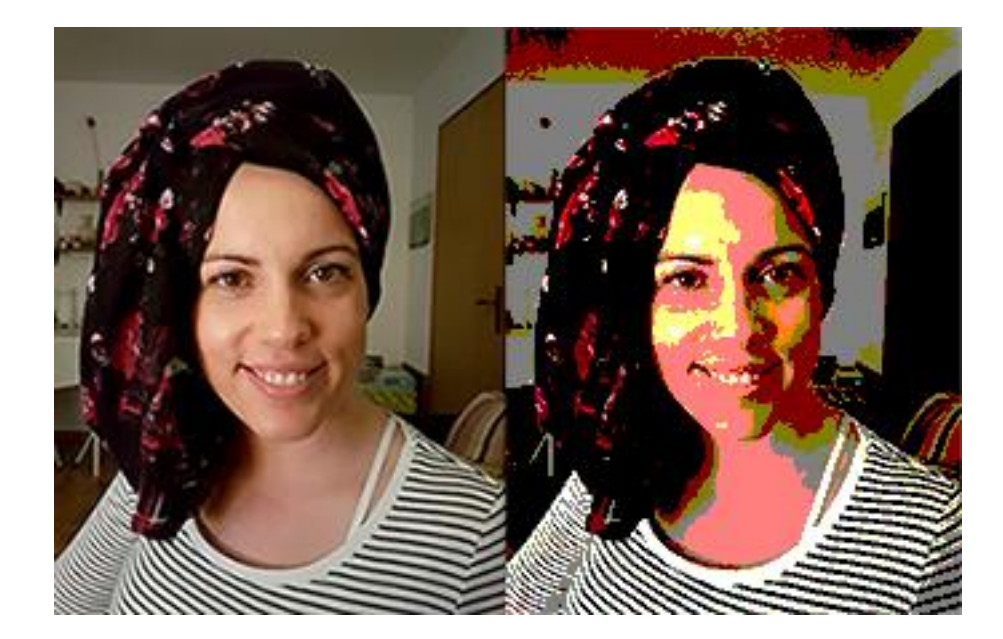

*Sl. 14 Posterize efekt*

**Threshold** – Bilo da su slike crno-bijele ili kolor, ova naredba stvara crno-bijele slike visokog kontrasta. Do koje mjere će se primjeniti naredba, može se precizirati na klizaču. Sve boje koje na tonalitetnoj vrednosti od 0 do 255 više idu na tamne (ispod 128) bit će pretvorene u crnu boju, a ostale koje su svijetlije (iznad 128), bit će pretvorene u bijelo. (Sl. 15)

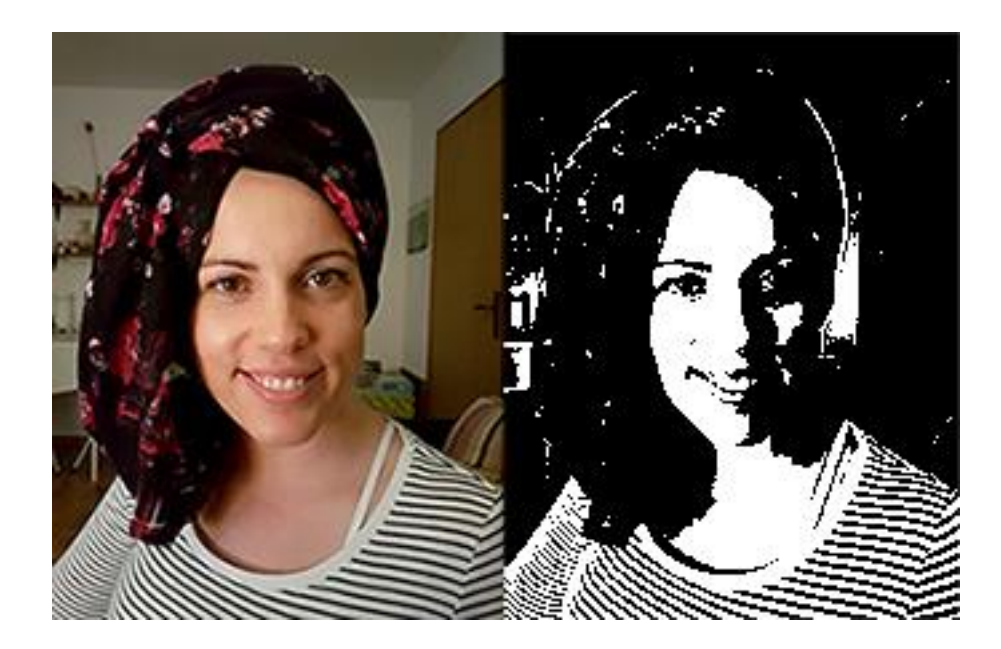

*Sl. 15 Treshold efekt*

**Gradient Map** – Ima velike sličnosti s alatom Gradient Tool s tim što se gradijacija izabranih boja provodi na cijelu sliku i ukoliko se npr. izabere Shadows (tamniji tonovi), dvije boje će biti mapirane jednom od tih boja, Highlights drugom izabranom, a Midtones će biti mapirane u gradijaciji između njih. (Sl. 16)

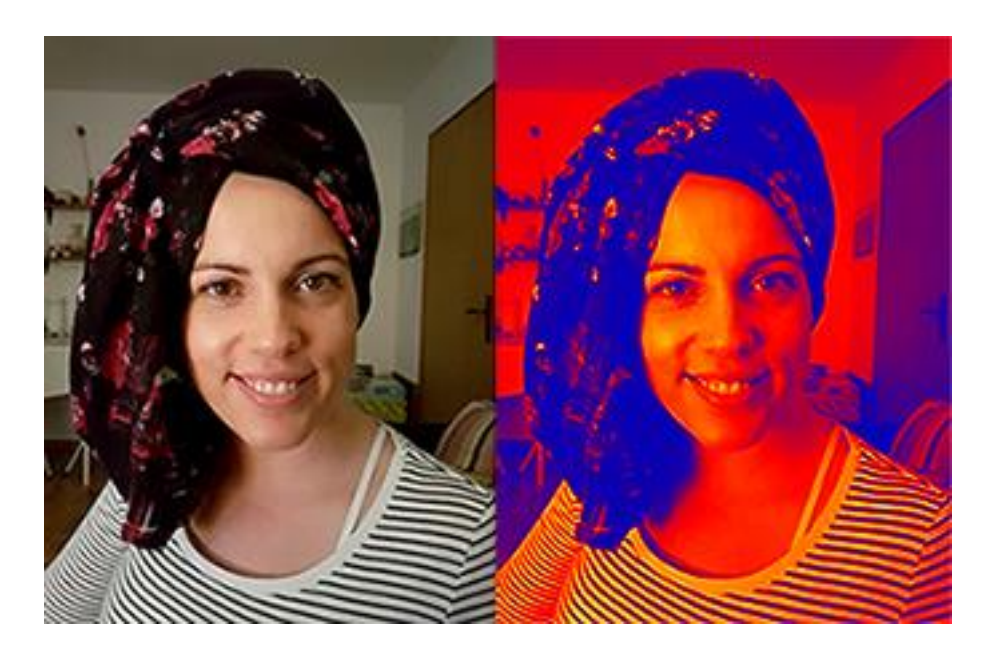

*Sl. 16 Gradient Map efekt*

**Selective Color** (izborne boje) – Uz pomoć ove komande možemo kontrolirati i mijenjate pojedinačne nijanse boja. (Sl. 17)

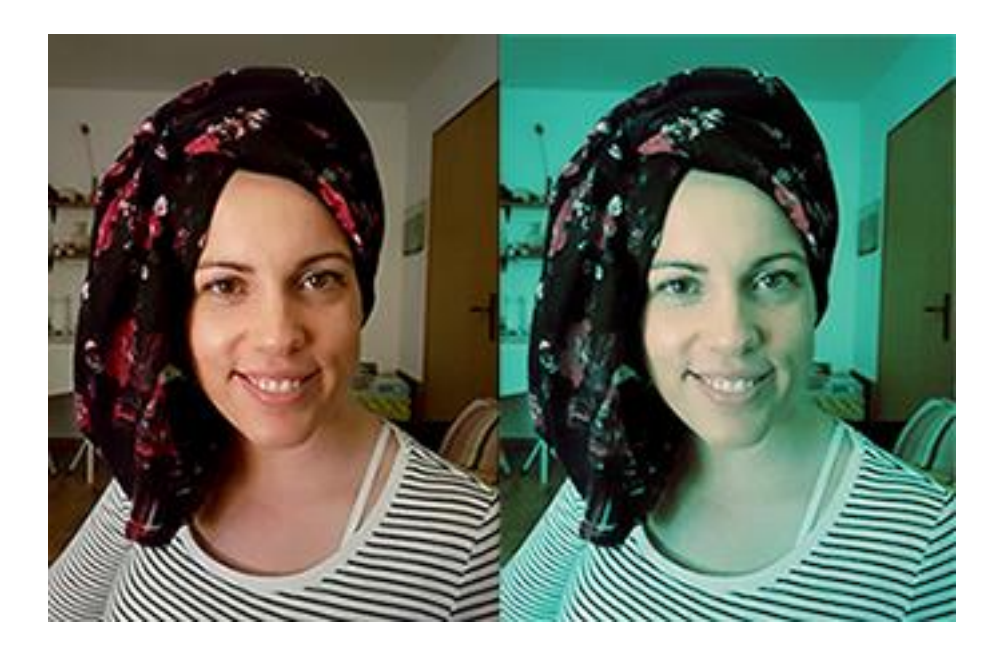

*Sl. 17 Primjer izmjenjenih boja*

**Shadows/Highlights** – S ovom naredbom se može osvijetliti/potamniti tamne i svijetle tonove, ali ih Photoshop mijenja na osnov okolnih piksela. Iz tog razloga postoji odvojeni klizač za podešavanje vrijednosti Shadows (tamnih) i Highlights (svijetlih tonova).

**Desaturate** - Nezasićenost bojom.

**Match Color** - Izjednačava boje jedne fotografije s bojama sa druge, boje sa jednog layera s bojama drugog, boje iz jedne selekcije s bojama druge, koja je ili u istom ili drugom dokumentu.

**Replace Color** naredba mijenja jednu boju, na slici ili u okviru selekcije, s drugom bojom. Naredbi se pristupa iz **Image > Adjusments > Replace Color**.

Boju koju se želi zamijeniti, bira se u polju Selection, klikom na Eyedropper Tool, a ako se hoće dodati još neku boju, klikne se na Eyedropper Tool s znakom (+) ili dok se bira dodatna boja, drži se tipka Shift.

Centralni dio zauzima mali prozor koji prkazuje masku. Maskirane oblasti su crne, nemaskirane bijele (Selection) ili slike (Image). (Sl. 18)

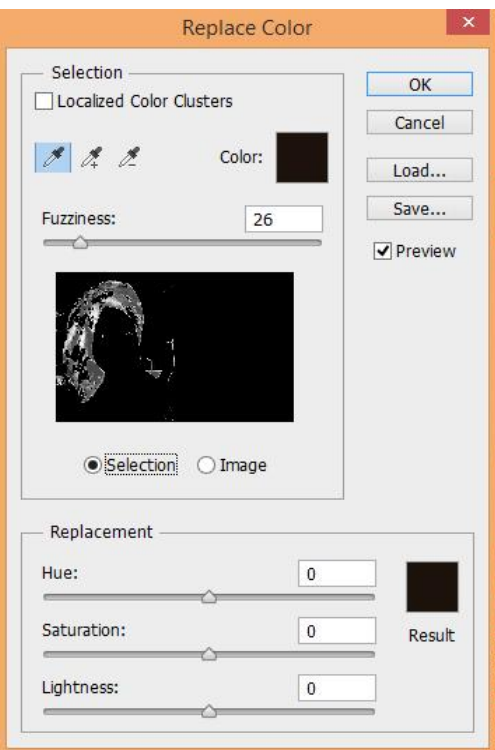

*Sl. 18 Replace color naredba*

U polju Replacement bira se boju kojom se želi zamijeniti boju.

Sve ove komande je najbolje koristiti na određenoj slici kao novi layer, kako bi se i poslije obrade, sačuva original, spojili novodobijeni crtež s originalom kroz Blending Mode (modele spajanja dva sloja) ili kako bi se maskirali određeni dijelovi na slici za koje se ne želi da promjena utječe. To će se najlakše postići ako se aktivira Adjustments među radnim panelima, jer kada se pokrene naredba, direktno se stvara i novi layer na kojem se ta naredba provodi. [15, 16]

#### **2.6 PROSTOR BOJA**

#### 2.6.1 Prostori boja u digitalnoj fotografiji

Prostor boja kod fotografija može biti:

1. prostor boja u kojem je generirana digitalna fotografija odmah nakon snimanja (pri tome software fotografskog aparata iz RAW datoteke kreira fotografiju u odabranom ili tvornički postavljenom prostoru boja);

2. prostor boja u koji se fotografija proračunava nekim postupcima u naknadnoj obradi digitalne fotografije (iz RAW, TIFF ili JPEG datoteke);

3. promijenjen u **radni prostor boja** u kojem se obrađuje fotografija (ovisi o postavljenim parametrima i mogućnostima softwarea).

Prostor boja se definira prije bilo kakve naknadne obrade fotografija i dobro je provjeriti koji su radni prostori softwarea kojim se radi.

#### 2.6.2 Radni prostor boja

**Radni prostor boja** (**Working Spaces** – **1**) određuje se u programu **Adobe Photoshop** na dijaloškom okviru za postavke boja (**Edit>Color Settings…**). Ovdje možemo namjestiti i postupak pri upravljanju bojom (**Color Management Polices** – **2**). Ovaj parametar određuje kako će se tretirati boje kod uvoza neke fotografije, kao i u

kojem prostoru boja će se kreirati boje kod uporabe alata Kist (**Brush**) ili Gradijent (**Gradient Tool**).

Ako fotografija ima ugrađeni profil (embedded profile) koji je drukčiji od radnog prostora boja, pri otvaranju fotografije pojavljuje se dijaloški okvir **3** (**Embeded Profile Missmatch**) koji nas upozorava da je ugrađeni ICC profil na fotografiji različit od radnog profila.

Na ovom okviru u **Color Management Policies** (**6**) može se odabrati na koji način će se proračunati vrijednosti boja. Pri tom može se odabrati:

- da se prostor boja ne mijenja niti ne prilagođava radnom prostoru boja,
- da se ugrađeni prostor boja na fotografiji promijeni u radni prostor boja ili
- da se bojama na fotografiji uopće ne upravlja prema profilima.

Promjene ovih parametara mogu uzrokovati drastične promjene u izgledu boja na fotografiji, pa je potrebno provjeriti kako su podešeni radni prostori boja (**Working Spaces** – **1**) na dijaloškom okviru **Color Settings**.

Osnovni radni prostor za rad na računalu je **RGB** jer se digitalna kolor fotografija bilježi kao kombinacija tri osnovne boje – crvene (R – eng. Red), zelene (G – eng. Green) i plave (B – eng. Blue). Na izborniku **RGB** radnog prostora (**4**) može se odabrati prostor boja za RGB obradu. Mnoštvo je sustava koji se služe **sRGB** prostorom boja, a koji će u većini slučajeva dati zadovoljavajuće rezultate (osobito ako se fotografije prikazuju na običnim monitorima (televizorima, tabletima, mobitelima i sl.). Digitalni fotografski aparati su na standardnim opcijama također podešeni na sRGB prostor boja (sRGB IEC1966-2.1 prostor boja), pa će to biti i radni prostor u kojem će se još neko vrijeme uglavnom i raditi. Svi ostali RGB prostori boja (ima ih mnoštvo, a kod digitalnih fotografija najčešći su **AdobeRGB** i **ProPhoto RGB**) u uporabi su pri arhiviranju digitalnih fotografija i u posebnim tehnologijama prikazivanja i ispisa/tiska fotografija.

Na izborniku za **CMYK** prostor boja (**5**) odabire se radni CMYK prostor boja, tj. u koji CMYK prostor boja će Photoshop proračunati RGB vrijednosti. Kao što padajući izbornik prikazuje, CMYK prostori boja prilagođeni su različitim standardima i uređajima koji će se otisnuti fotografiju. Prije nego što se ovaj parametar promijeni potrebno je zatražiti ICC profil od tiskare (koja će obaviti tisak) i instalirati taj profil u sustav računala na kojem se fotografija priprema za tisak.

Pisači koji ispisuju fotografije različitim kombinacijama i brojem tinti sami će obaviti pretvorbu iz sRGB (ili nekog drugog RGB prostora boja) u potrebni prostor boje (CMYK, CMYKOG, CcMmYK…). CMYK laserski ili RGB LED pisači također će sami obaviti pretvorbu u potrebni prostor

Promjena prostora boje iz postojećeg prostora boje u neki drugi bit će potrebna samo kod specifičnih tehnologija ispisa, pohrane u visokoj kvaliteti ili neke specifične realizacije fotografije. Tako je **Adobe RGB** prostor boja preporučljiv za procese koji rade u **CMYK** prostoru boja (ispis na kvalitetnim pisačima, tisak u tiskarskim postupcima i sl.), pa ćemo fotografije već pri snimanju (i pohrani JPEG sažimanjem) ili pri obradi RAW datoteke generirati kao fotografije u **Adobe RGB** prostoru boja. (Sl. 19)

Iz RAW datoteke se mogu generirati i fotografije u **ProPhoto RGB** prostoru boja. Ovaj postupak u uporabi je kod ispisa najkvalitetnijim pisačima (u 16 bitnoj dubini boja) i na papirima koji mogu podržati širi **gamut**. [17]

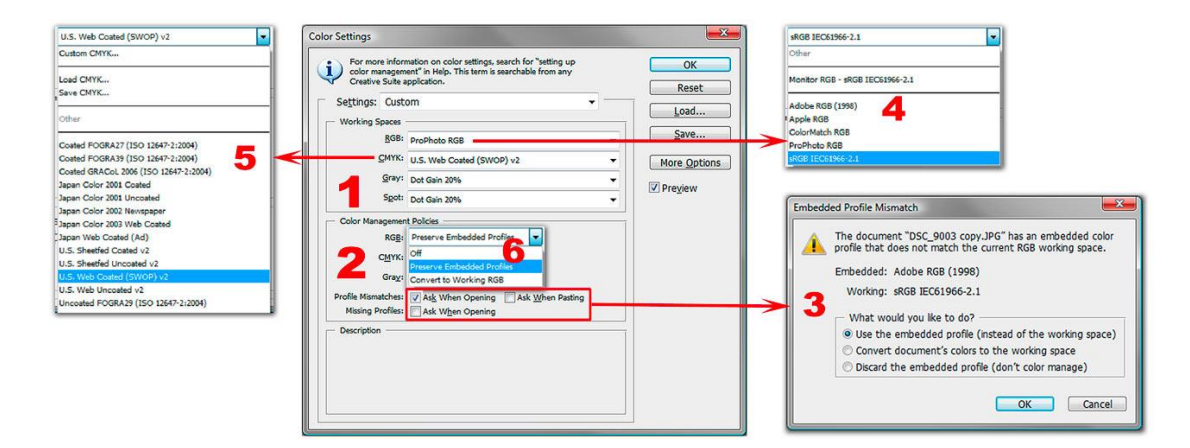

*Sl. 19: Radni prostor boja*

#### **2.7 REZOLUCIJA SLIKE**

#### 2.7.1 Bitmap slike

Bitmap ili raster slike su u suštini jedna mreža sastavljena od mnogo malih kvadrata (piksela) koji su popunjeni bojom. (Sl. 20)

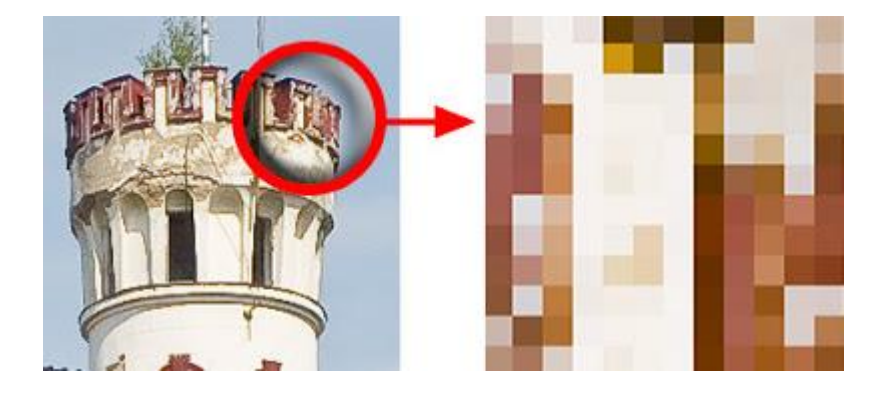

*Sl. 20 Svaki kvadrat (pixel) sadrži u sebi informaciju o boji i poziciji.*

#### 2.7.2 Definiranje rezolucije slike

Slika je gomila piksela bez fizičkih dimenzija. Kada je prevedena u fizički svijet **rezolucija je broj piksela po mjernoj jedinici**, obično se koristi inch (2.54 cm). Rezoluciju slike se može dobiti kada se podjeli njena fizička dimenzija (širina ili visina) s brojem piksela poredanih na toj fizičkoj dimenziji. Na primjer: ako je slika širine 16 cm, a visine 7.51 cm i ima poredanih 454 piksela po širini i 201 po visini slike, onda je rezolucija 454/ 16 ili 7.51/7.51 = 28.375 piksela po centimetru odnosno 28. 375  $*$  2.54 = 72 piksela po inču (inch). Broj piksela (i veličina dokumenta) u Photoshop Image Size dijalogu je upisan u Pixel Dimensions: sekciji u poljima Width (širina) i Height (visina) a njene fizičke dimenzije u Document Size: sekciji. Veličina dokumenta odnosno koliko prostora zauzima na disku je upisana u produžetku naslova sekcije Pixel Dimensions:. Dimenzije slike i rezoluciju u Photoshopu mogu biti prikazane u pixels/cm ili pixels/inch, ovisi koja je mjerna jedinica izabrana iz padajuće liste nasuprot Resolution. (Sl. 21)

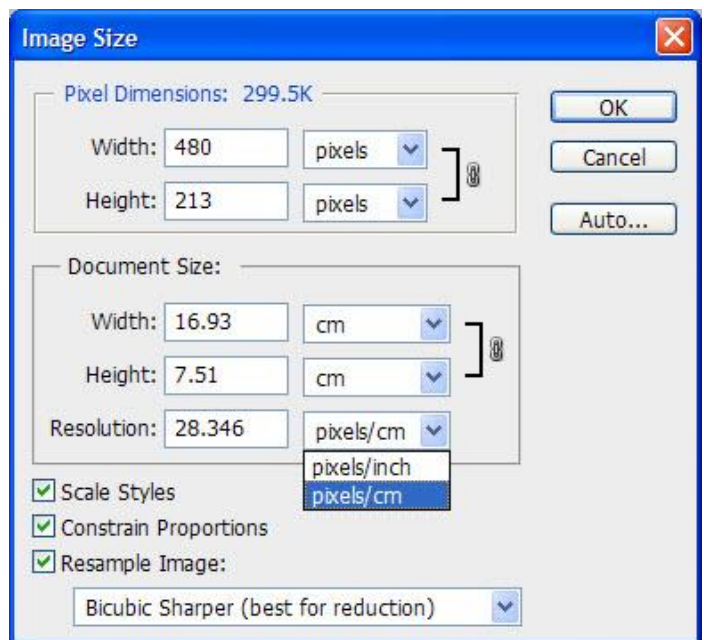

*Sl.21 Odabir rezolucije i dimenzije fotografije*

Dimenzije za širinu i visinu slike mogu biti prikazane u inčima, centimetrima, milimetrima u ovisnosti šta je izabrano iz padajuće liste koja se pojavljuje kada se klikne na plavo dugme sa strelicom koja pokazuje na dole koje se nalazi s desne strane broja koji pokazuje datu dimenziju. (Sl. 22)

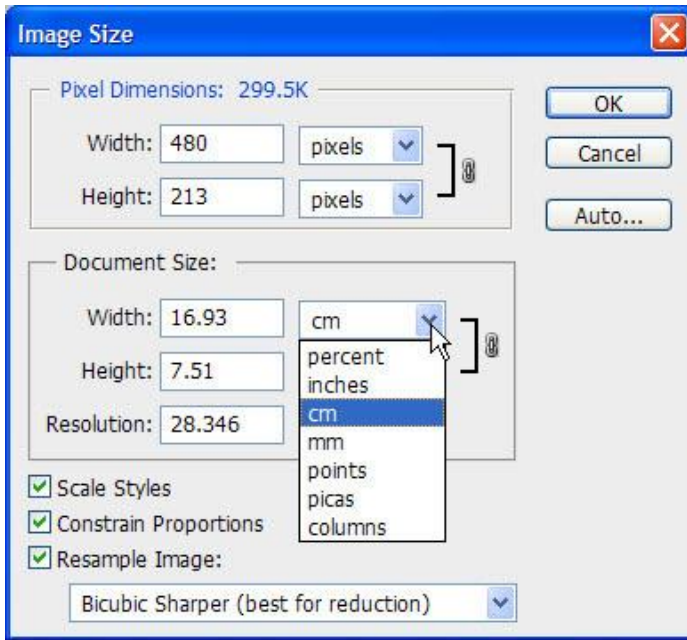

*Sl. 22 Promjena u inčima, centimetrima, milimetrima u ovisnosti šta je izabrano*

#### **Popularni bitmap formati su:**

- **[BMP](http://bzivkovicsavke.blogspot.com/2010/11/formati-datoteka-slika-u-adobe.html)**
- **[GIF](http://bzivkovicsavke.blogspot.com/2010/11/formati-datoteka-slika-u-adobe.html)**
- **[JPEG, JPG](http://bzivkovicsavke.blogspot.com/2010/11/formati-datoteka-slika-u-adobe.html)**
- **[PNG](http://bzivkovicsavke.blogspot.com/2010/11/formati-datoteka-slika-u-adobe.html)**
- **PICT (Macintosh)**
- **PCX**
- **[TIFF](http://bzivkovicsavke.blogspot.com/2010/11/formati-datoteka-slika-u-adobe.html)**
- **[PSD \(Adobe Photoshop\)](http://bzivkovicsavke.blogspot.com/2010/11/formati-datoteka-slika-u-adobe.html)**

#### 2.7.3 Promjene rezolucije slike

Kada se mijenja rezolucija, obično se to radi zbog tiskanja jer je potrebna veća od postojeće. Kada se povećava rezolucija slike, povećava se količina piksela po mjernoj jedinici. Kada se povećava broj piksela po mjernoj jedinici, može se doći u dvije karakteristične situacije:

- Dovoljan broj piksela ali je mala rezolucija.
- Nedovoljan broj piksela da se poveća rezolucija.

#### 2.7.4 Dovoljan broj piksela uz malu rezoluciju

Prva situacija je mnogo karakterističnija za današnje fotografije i digitalne fotografske aparate koji snimaju slike s velikom količinom piksela. Kada je situacija da su dimenzije slike u pikselima 2812 x 2110 piksela i rezoluciju slike 96 što nije dovoljno i trebate povećati rezoluciju na recimo 300, to se postiže klikom na Image > Image Size.. i u dijalogu koji se otvori isključuje se opcija Resample Image koja se nalazi pri dnu dijaloga. Prije nego se ova opcija isključi opcija Constrain Proportions mora biti uključena. Ova opcija omogućava automatsko podešavanje i zadržavanje originalnih proporcija slike. Ako su primjenjeni stilovi uključuje se i opcija Scale Styles. Opcija Resample Image omogućava promjenu dimenzije slike u pikselima, kada je ova opcije isključena dimenzije u pikselima su zaključane. Kada se povećavate rezolucija slike

najbolje je to napraviti na osnov postojećih piksela koji su u ovakvoj situaciji prisutni u dovoljnoj mjeri. (Sl. 23)

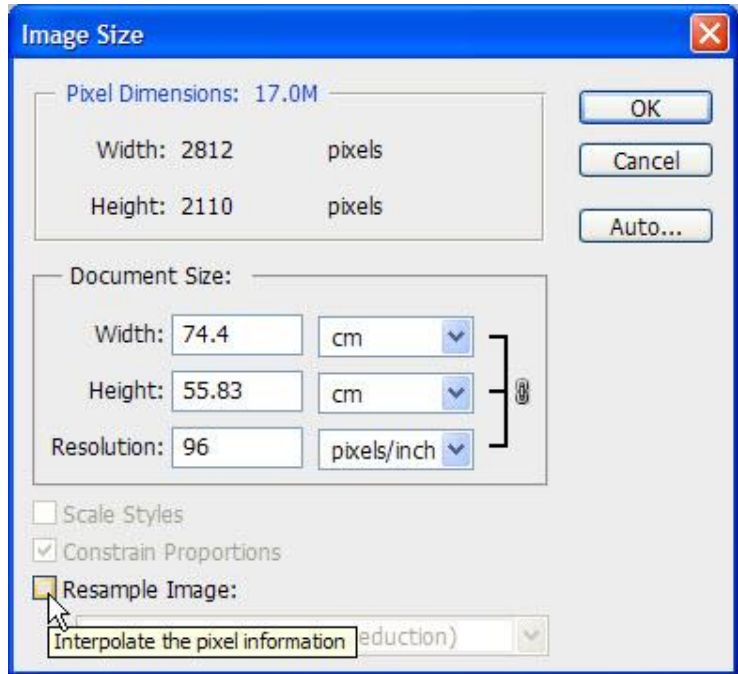

*SL. 23 Promjena rezolucije slike*

Mjenjanjem rezolucije automatski se mjenjaju i fizičke dimenzije dokumenta u centrimetrima ili inčima. (Sl. 24)

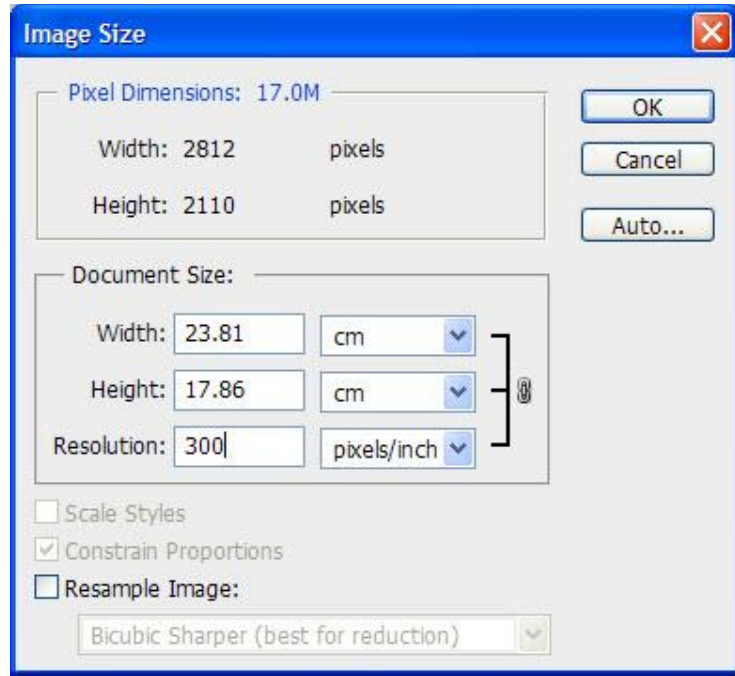

*SL. 24 Promjena rezolucije i automatska promjena dimenzije*

Drugu opcija je ta da se upiše dimenzija slike u centrimetrima ili inčima koje su potrebne što će automatski promijeniti i rezoluciju slike (Resample Image isključeno) i dati realnu mogućnost na osnov postojećih piksela i potrebe. (Sl. 25)

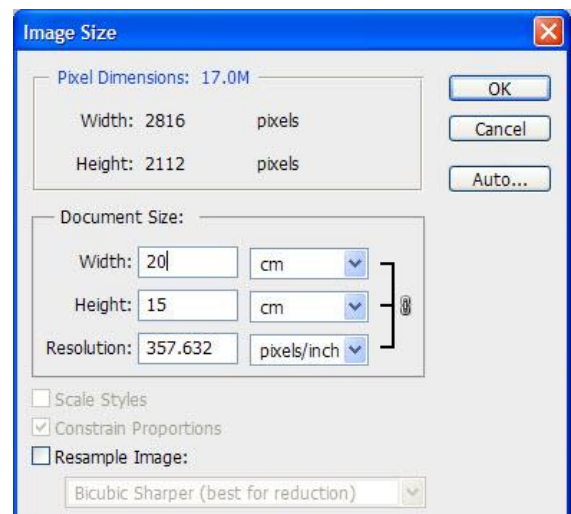

*Sl. 25 Upisivanje dimenzije i automatska promjena rezolucije*

### 2.7.5 Nedovoljan broj piksela za povećanje rezolucije

U situaciji kada je nedovoljan broj piksela na slikama, uključuje se opcija Resample Image i izabire se Bicubic Smoother (best for enlargement), obilježi se broj za rezoluciju i izbriše ga se. Zatim se upiše rezolucija koja je potrebna. Broj piksela u Pixels Dimensions će se automatski promjeniti kao i veličina dokumenta. (Sl. 26)

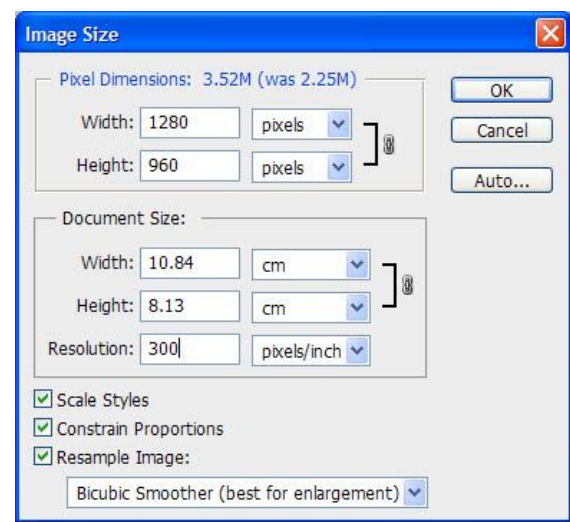

*Sl. 26 Povećanje kod nedovoljnog broja pixela*

#### 2.7.6 Promjena dimenzija slike

Kada je rezolucija u redu, a slika je prevelika za svrhu i namjenu, uključuje se Resample Image opcija i izabiremo Bicubic Sharper (best for reduction). Klikne se u bilo koje polje za širinu ili visinu, obilježi i obriše postojeći broj te upiše nova dimenzija, sve ostale dimenzije će se automatski promijeniti (Constrain Proportions opcija je uključena i Scale Styles ako se radi sa slikom i ako je primijenjen neki stil kao što je sjena – Drop Shadow). (Sl. 27)

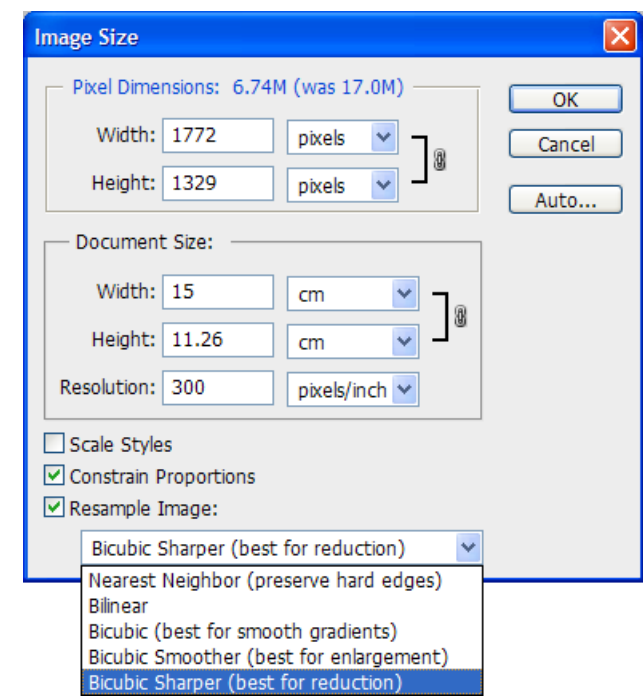

*Sl. 27 Promjena dimenzija slike s opcijom Bicubic Sharper*

# 2.7.7 Promjena dimenzija slike za prikazivanje na ekranu i Internetu

Kada se priprema slika za prikazivanje na ekranu, ili što je uobičajeno, na Internetu, treba se koncetrirati na dimenzije u pikselima u Pixel Dimensions: sekciji. Uključuje se Resample Image: opciju i izabere se odgovarajuća interpolacija (Bicubic Smoother ako se povećava, a Bicubic Sharper kada se smanjuje). Izbriše se postojeća dimenzija u pikselima bilo u Width ili Height polju i upiše nova dimenzija u pikselima.

# 2.7.8 Kada je potreban samo jedan dio slike u određenim dimenzijama i određenoj rezoluciji

U situaciji kada je potreba samo jedan određeni dio slike, može ga se odsjeći sa slike pomoću alata za rezanje (Crop Tool). Kada se radi sa ovim alatom, može se unaprijed definirati dimenzija i rezolucija dijela koji će se koristiti na traci opcija alata (options bar).

Prvo se izabire Crop Tool iz kutije s alatima ili pritisnite slovo C na tastaturi da ga se aktivira. Pojavljuju se parametri za podešavanje na traci opcija, klikne se u polje Width, upiše se širina, pritisnemo Tab na tastaturi i upiše se visina, pritisne se još jednom Tab i upiše se rezolucija. (Sl. 28) Na kraju, pritisne se Enter da se potvrdi to što je upisano. Dimenzije se mogu definirati i u centrimetrima ili milimetrima, bitno je da broj i oznaku mjerne jedinice (px, cm, mm) razdvojite jednim praznim poljem (Space na tastaturi).

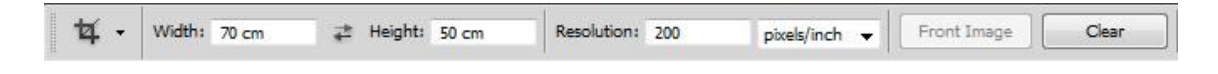

*Sl. 28 Traka opcija koja se pojavljuje kada se izabere alat Crop Tool*

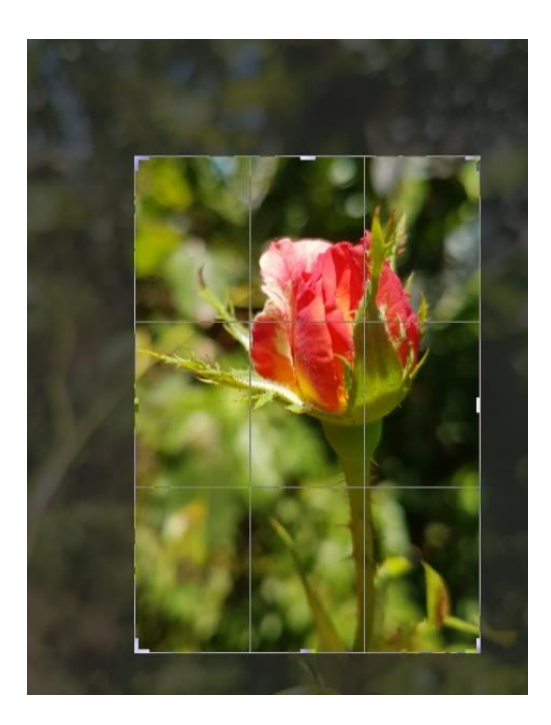

*Sl. 29 Alat za rezanje (Crop Tool)*

Klikne se na sliku i obilježi dio koji se želi koristiti. Okvir koji se pojavio nakon klika, započeto je obilježavanje koje će uvijek zadržavati proporcije koje su definirane.

Kada smo obilježilli željeni dio, pritisne se Enter da se potvrdi, a odsječeni dio ima dimenzije i rezoluciju upisanu na traci opcija alata. [18]

# **3 PRAKTIČNI DIO**

#### 3.1 Plan rada

Plan rada je obraditi, objasniti i pokazati kako obrada autorskih fotografija i korištenje ICC profila, uz naravno kalibriran monitor određuje sami tisak u bilo kojoj tehnici tiska. Strašno je bitno poznavanje samog Photoshopa, prostora boja, tehnike tiska i materijala na koji se tiska, jer o materijalima ovisi upojnost bojila, brzina sušenja i sam izgled otiska, kao i to hoće li se na solventnim printerima pojačavati saturaciju i nanos bojila da bi se dobio otisak što istovjetniji originalu.

Odabrane fotografije su autorske fotografije na kojima se točno vidi njihova kvaliteta, a daljnjim radom na njima se pokazuje kako se stvari mijenjaju korištenjem ICC profila i njihovom obradom u RGB i CMYK prostoru boja. (Sl. 30, Sl. 31)

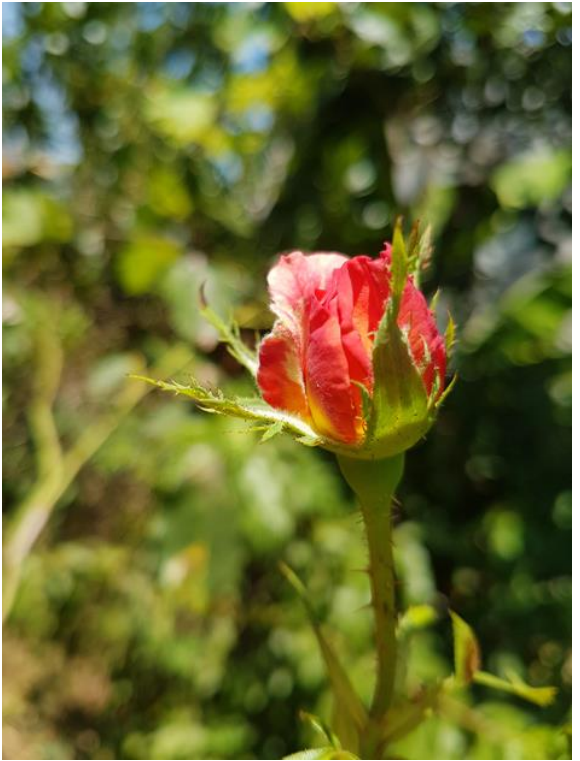

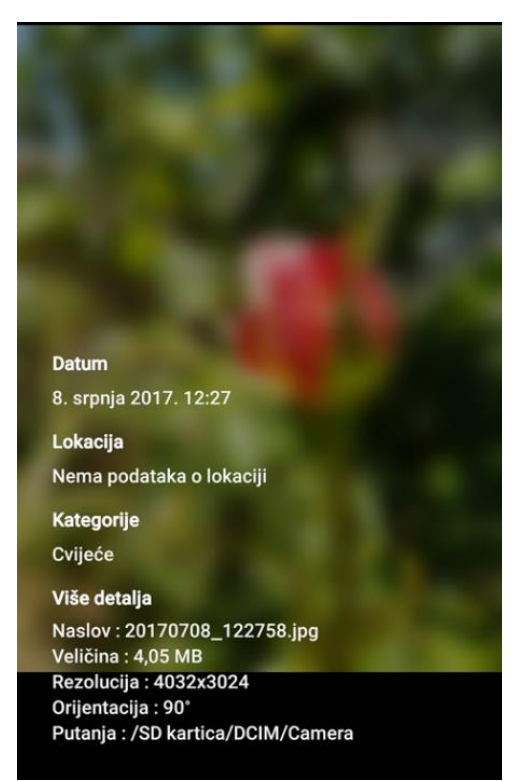

*Sl. 30 Odabrana fotografija ruže i njezina kvaliteta*

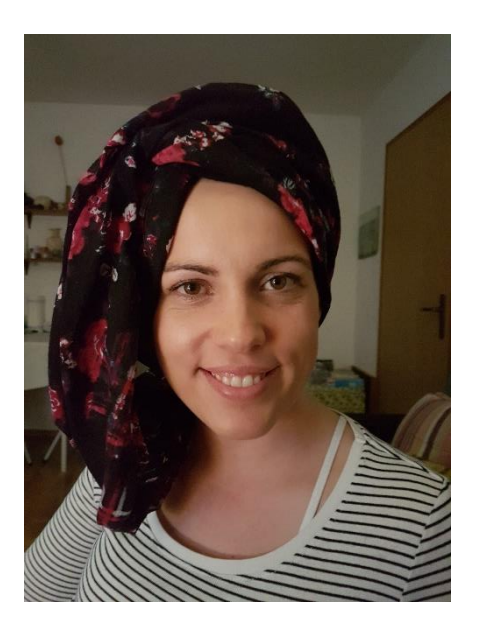

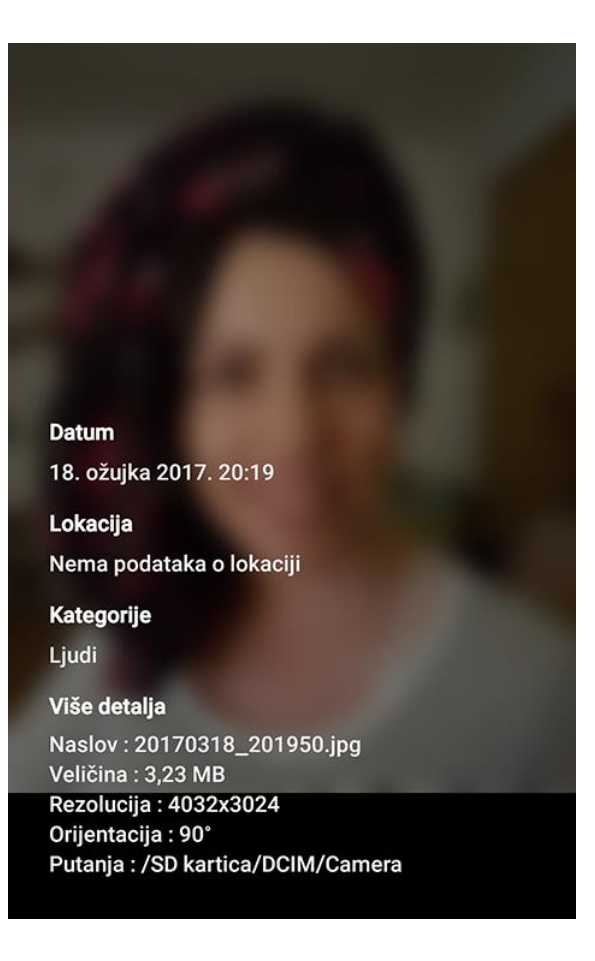

*Sl. 31 Odabrana fotografija djevojke i njezina kvaliteta*

U radu se prikazuju fotografije obrađene u programu Photoshop pripremljene za tisak u tehnikama: sitotiska, digitalnog i solventnog tiska

#### 3.2 ICC profili

ICC profil je skup podataka koji karakterizira ulazni ili izlazni uređaj u boji ili prostor boja, prema standardima objavljenim u International Color Consortium (ICC). Profili opisuju atribute boja određenog uređaja.

Svaki uređaj koji bilježi ili prikazuje boju može se profilirati. Neki proizvođači pružaju profile za svoje proizvode, a postoji neki koji omogućuju krajnjem korisniku da generira svoje profile boja, obično pomoću kolorimetra ili spektrofotometra.

ICC definira format precizno, ali ne definira algoritme ili detalje obrade. To znači da postoji prostor za varijaciju između različitih aplikacija i sustava koji rade s ICC profilima. (Sl. 32, Sl. 33, Sl. 34, Sl. 35, Sl. 36)

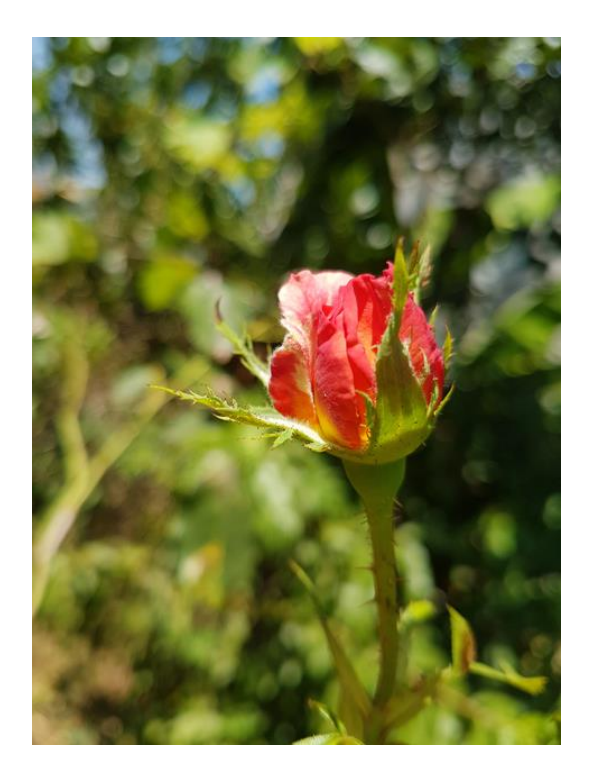

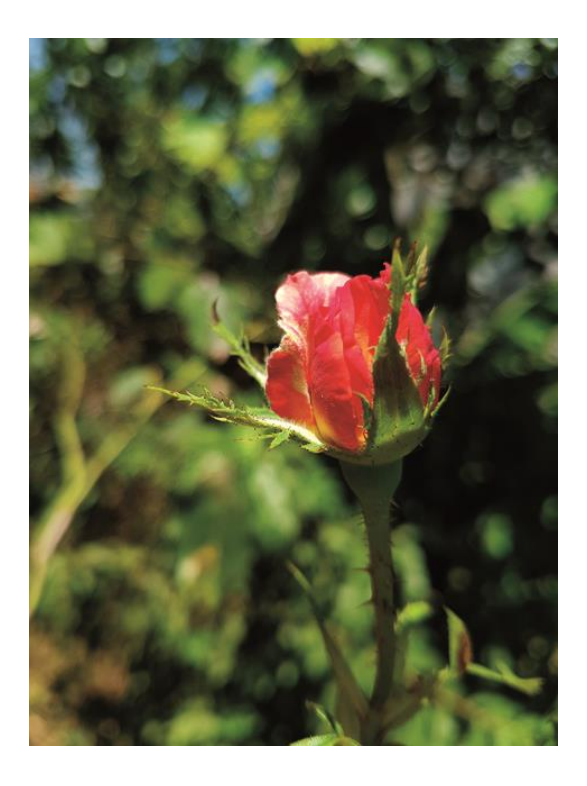

 *Sl. 32 RGB original Sl. 33 CMYK FOGRA 39*

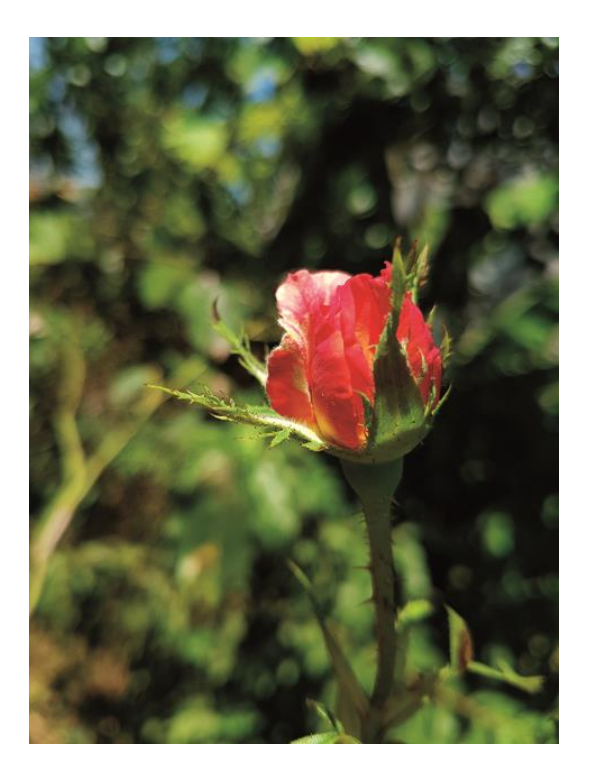

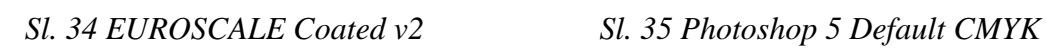

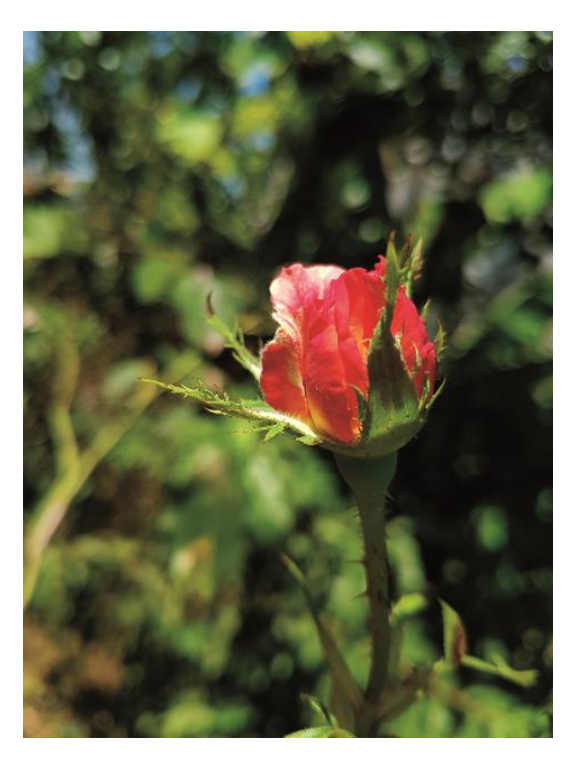

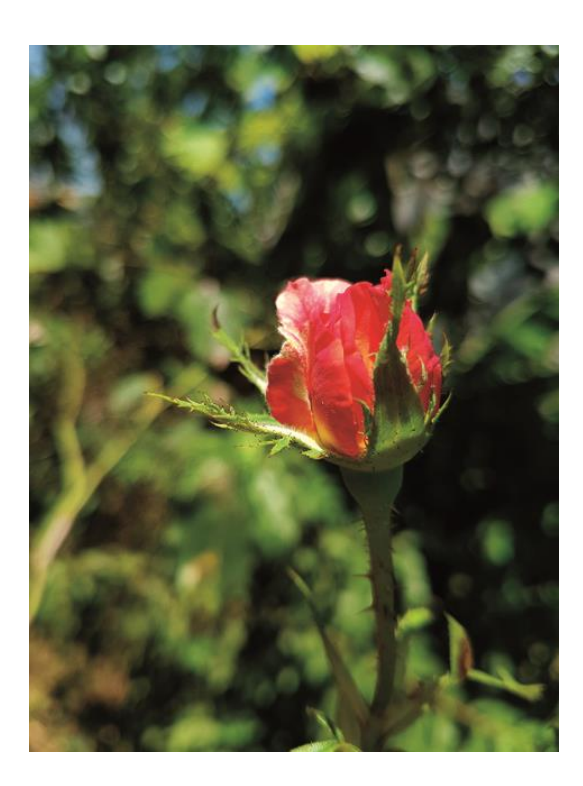

*Sl. 36 WEB Coated FOGRA 28*

#### 3.3 Izoštravanje slike

Izoštravanje slike se provodi tek kada se fotografija postavi na zadane dimenzije, jer ako je izoštravamo prije dimenzioniranja, može se desiti da ako se povečava bude sve krzavija i da kao takva ne može u tisak. (Sl. 37, Sl. 38)

To se najčešće dešava kod neupućenih klijenata koji nađu na Internetu malu fotografiju, a od nje zahtijevaju jumbo plakat. [7]

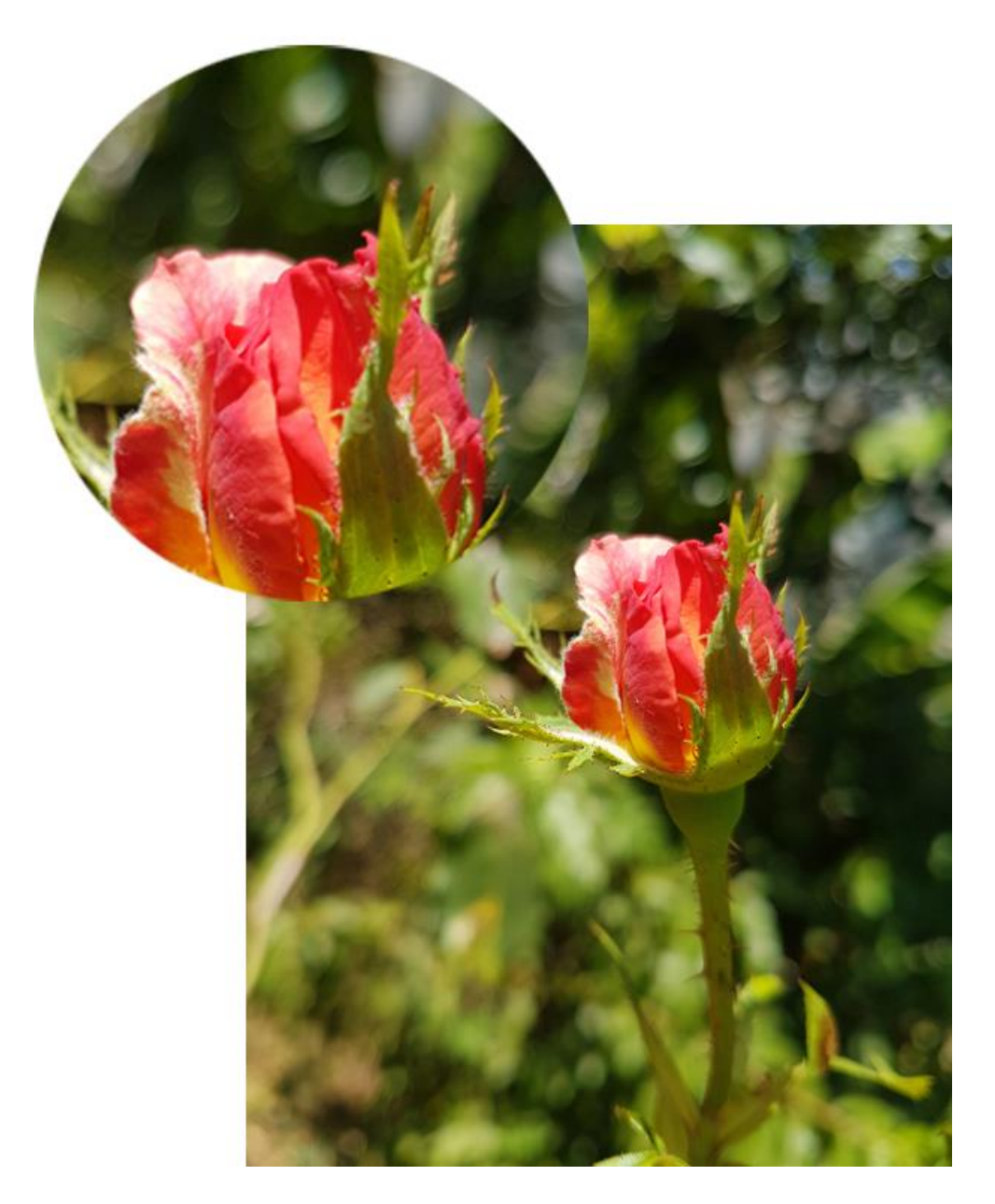

 *Sl. 37 Neizoštrena slika, stvarne dimenzije 10 x 13,3 cm – 120 dpi*

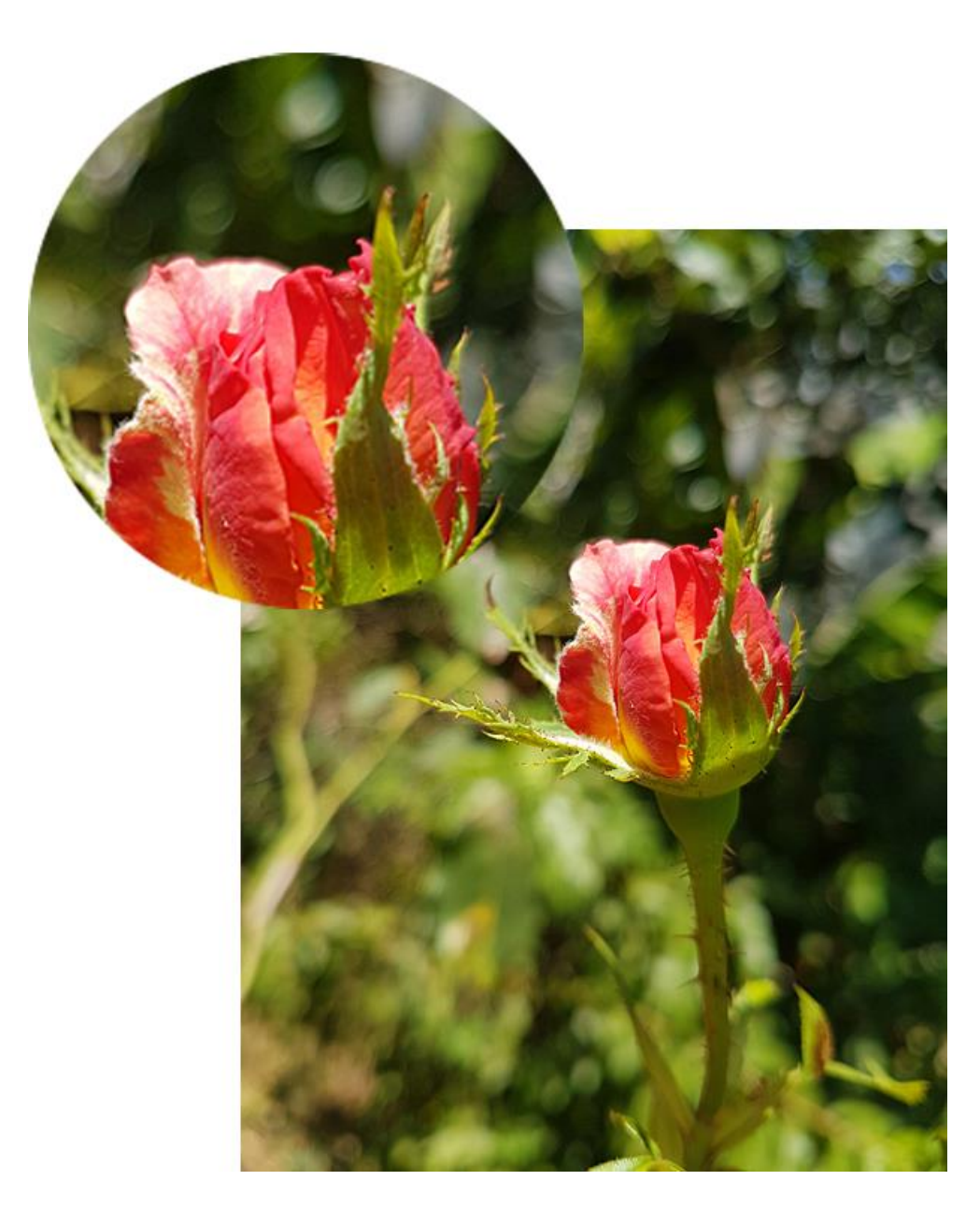

 *Sl. 38 Izoštrena slika, stvarne dimenzije 10 x 13,3 cm – 120 dpi*

#### 3.4 Priprema za sitotisak

Sitotisak spada u direktnu tehniku propusnoga tiska s mogućnošću tiska na različite materijale. Smatra se najstarijom tehnikom tiska.

Tisak se ostvaruje na način da se bojilo rakelom potiskuje kroz tiskovnu formu koja je izrađena od svile ili drugog materijala te je zategnuta na drveni ili aluminijski okvir. Sito može biti različite gustoće, ovisno o materijala na kojem se tiska i o bojilu kojim se tiska.

Ovisno o gustoći niti sito propušta više (uz manje kvalitetan otisak) ili manje bojila (uz više kvalitetan otisak). Sila kojom se pritišće rakel, brzina kojom se tiska te vrsta podloge na kojoj se tiska, također utječu na debljinu nanosa bojila.

Kod pripreme za sitotisak mora se voditi računa o kakvoj se fotografiji ili natpisu radi i na kojoj se podlozi tisaka kako bi se moglo odrediti i gustoća sita i veličina rastera pogodna za to sito i materijal. (Sl. 39)

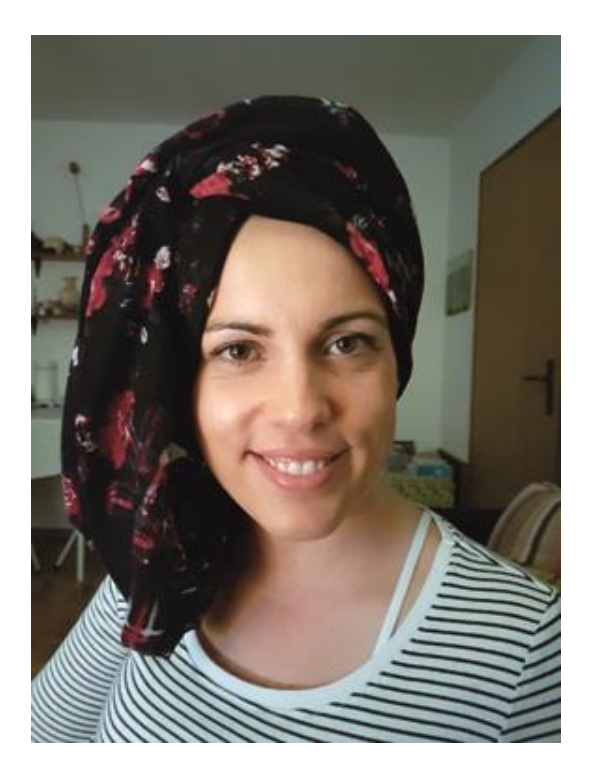

*Sl. 39 Obrađena fotografija u CMYK-u*

Priprema za sito se isto radi sa četiri sita kad se radi o CMYK-u. Svaka boja, svoje sito koji se upašu da svaki slijedeći prolaz dijelomično prekriva predhodni i kad sva četiri sita budu otisnuta dobivamo kolor otisak na bilo kojem materijalu. (Sl. 40, Sl. 41, Sl. 42, Sl. 43, Sl. 44)

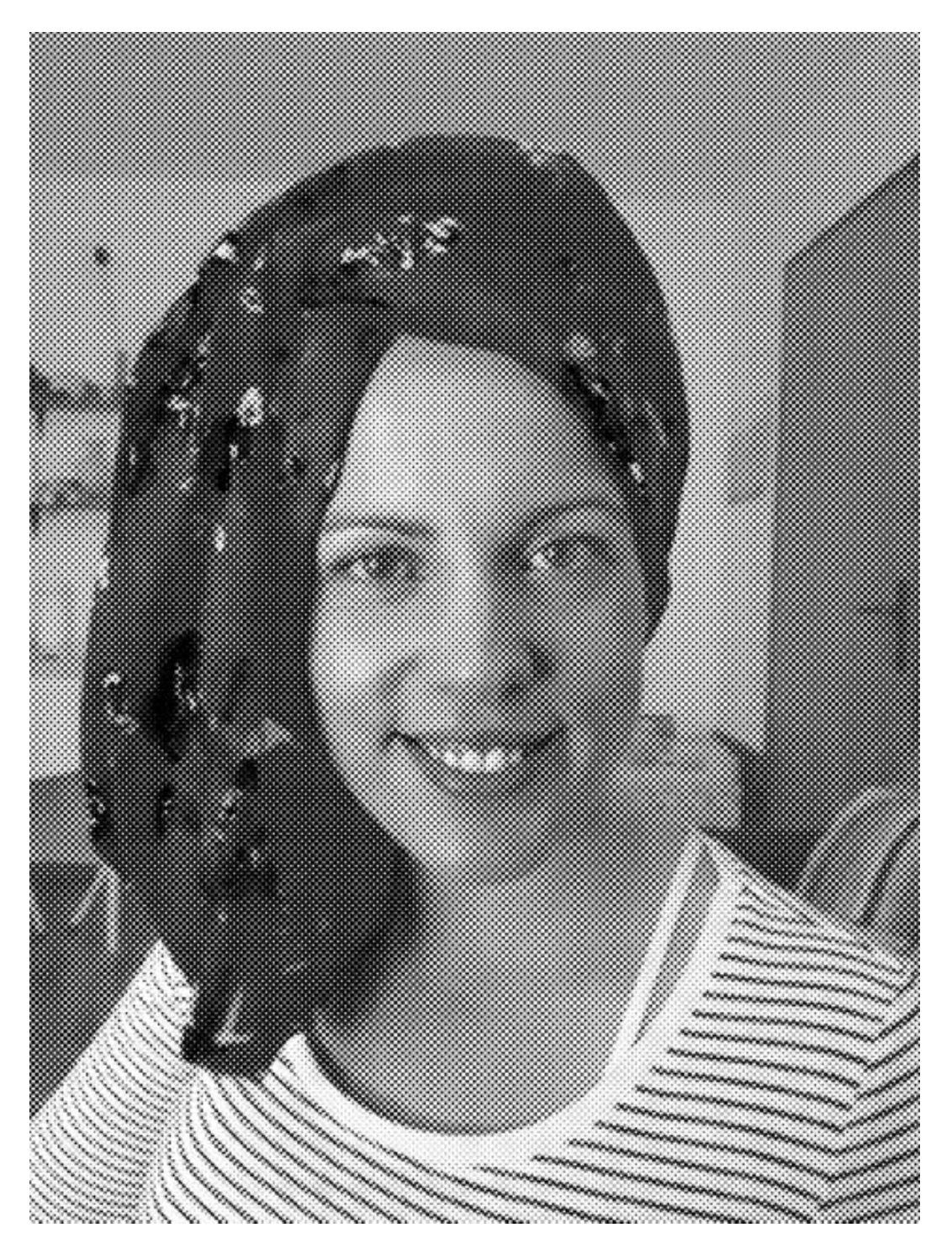

*Sl. 40 Cyan*

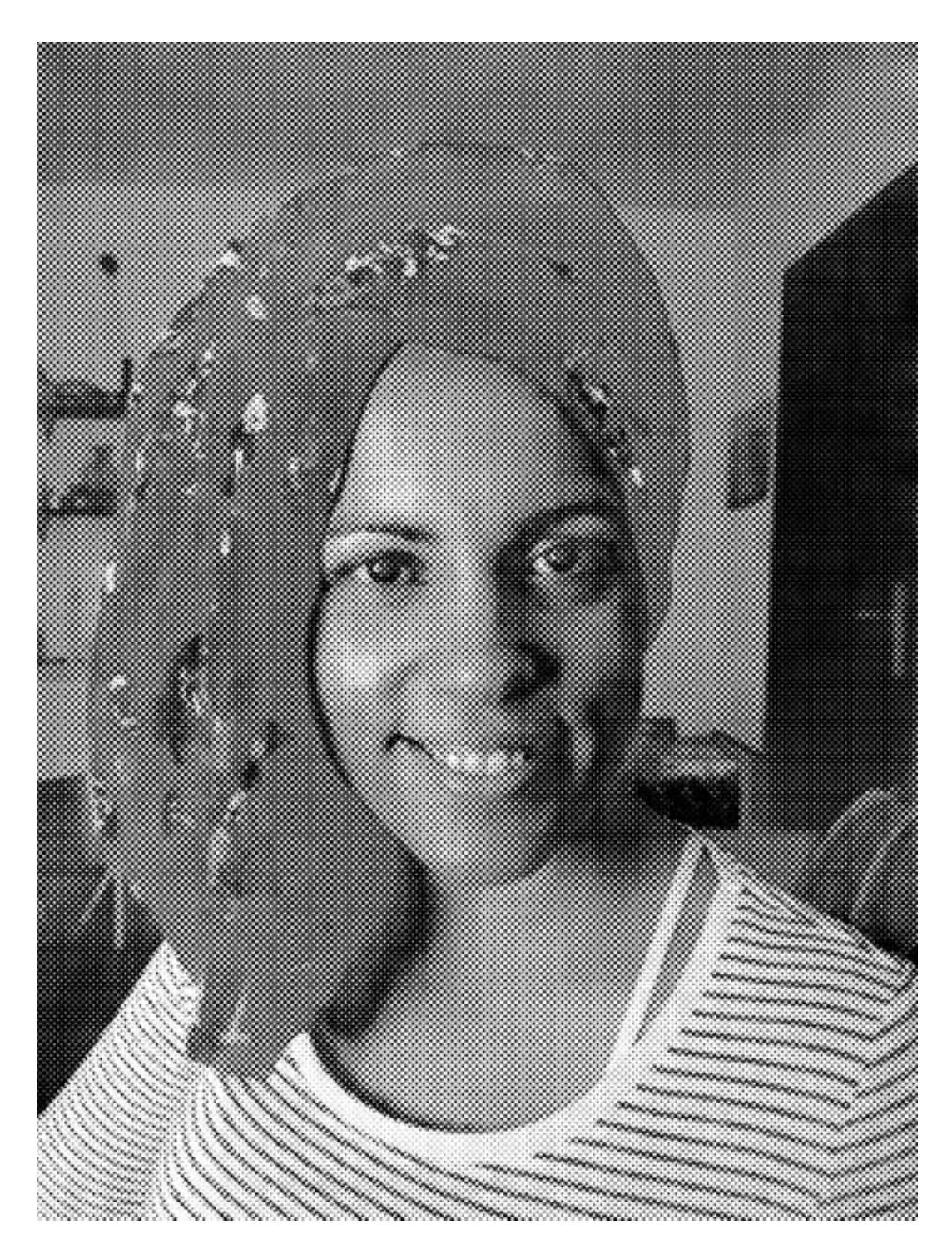

*Sl. 41 Magenta*

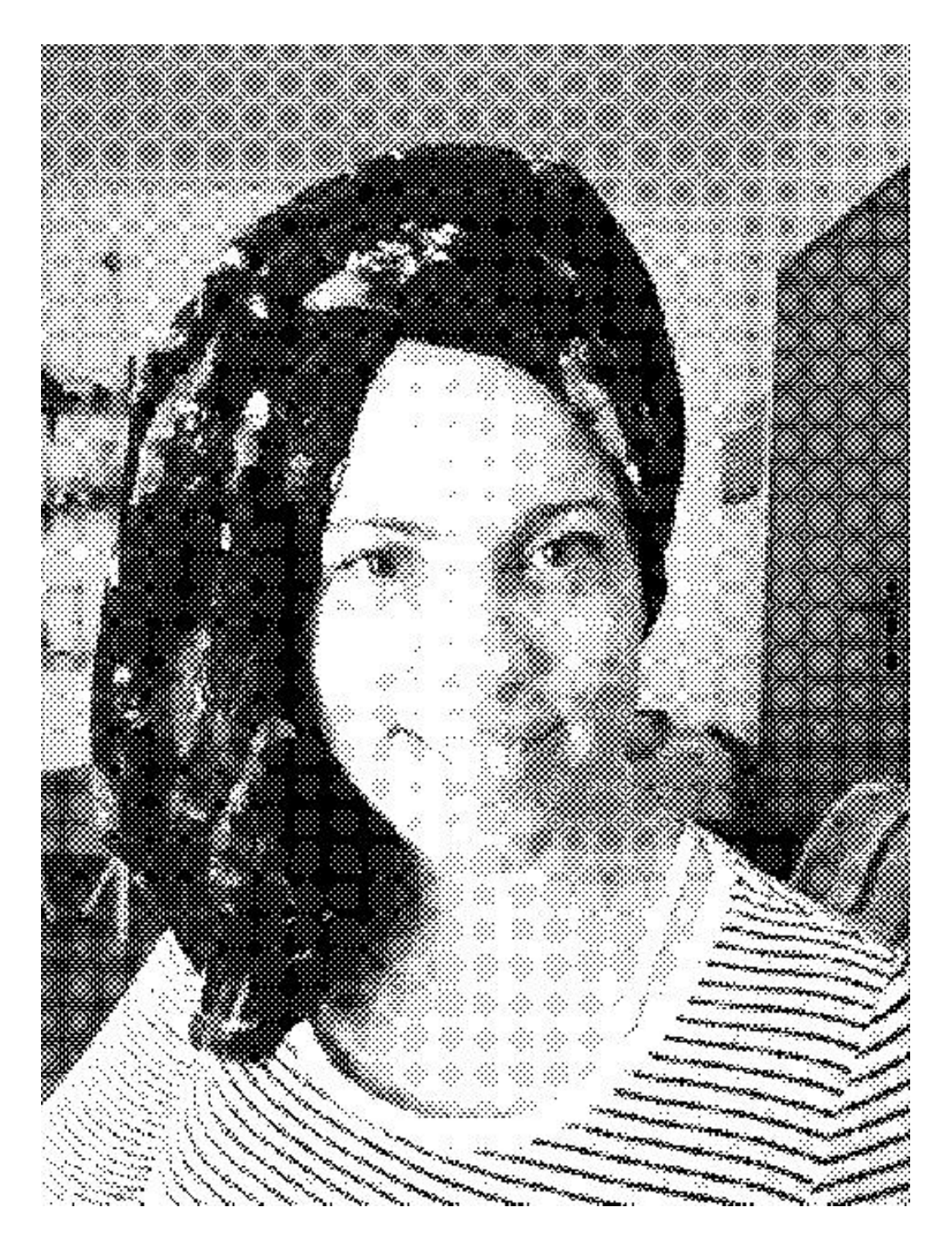

*Sl. 42 Yellow*

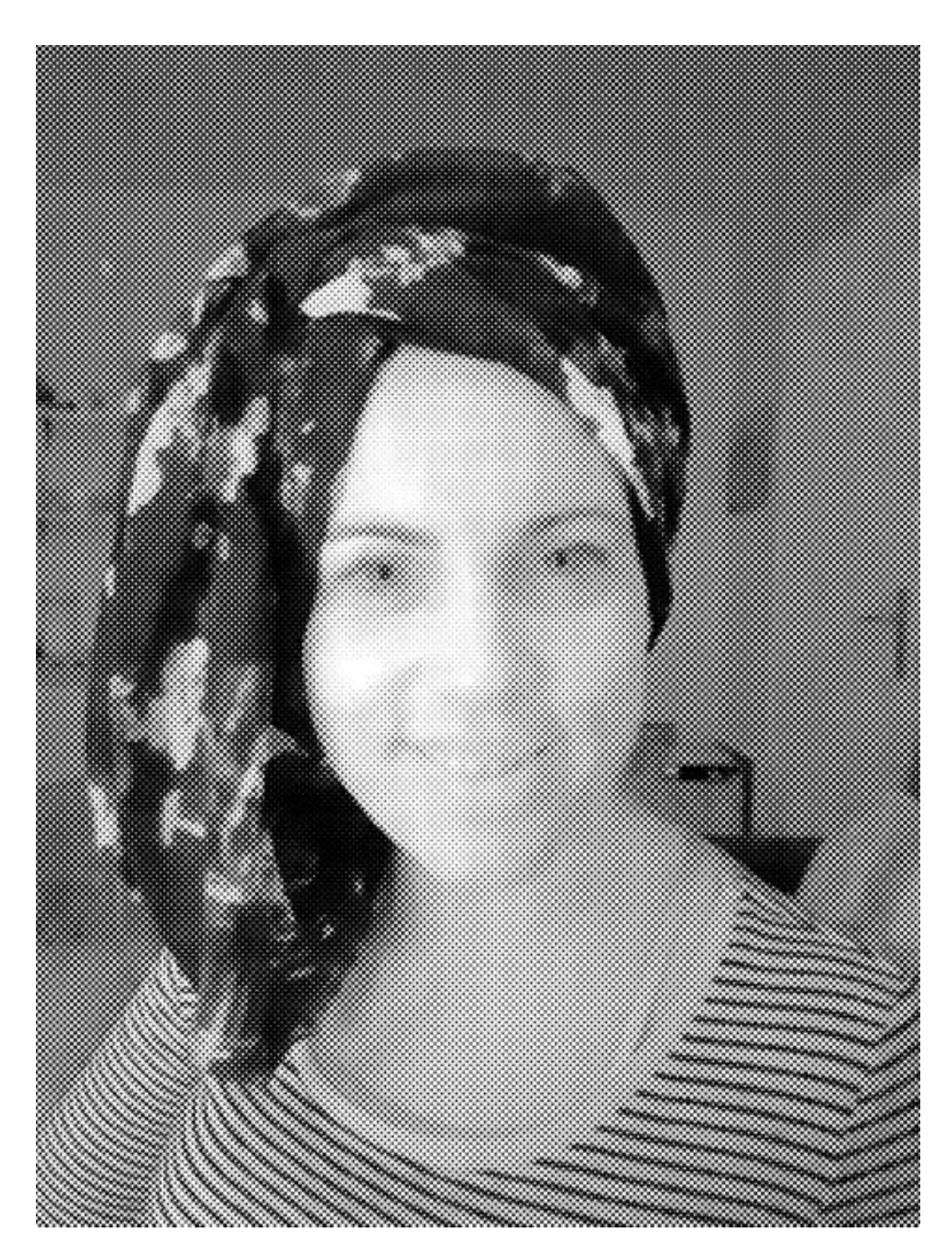

*Sl. 43 Black*

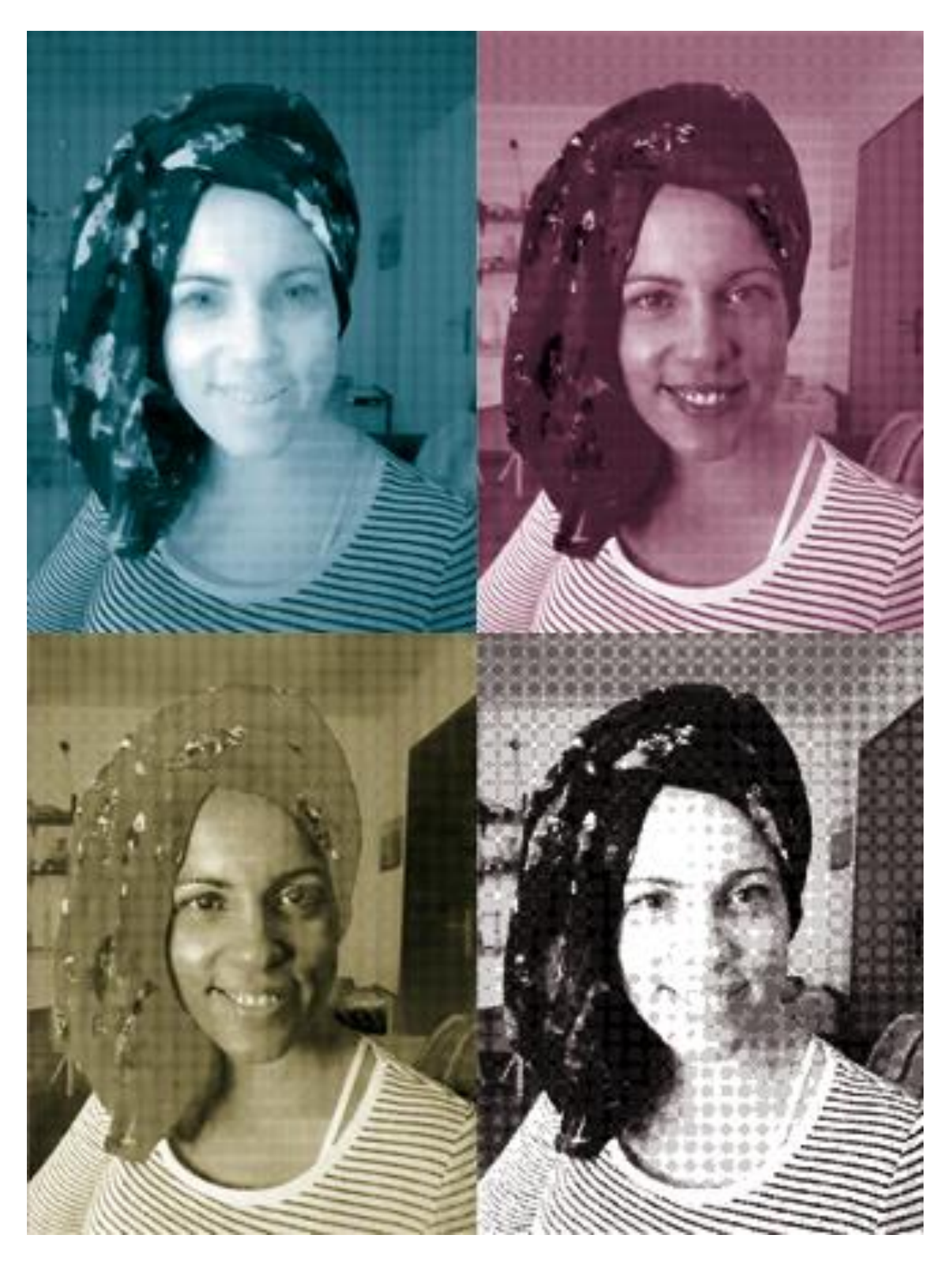

*Sl. 44 Prikaz izgleda i boja za svako sito*

#### 3.5 Priprema za ostale korištene tehnike tiska

Priprema za sve ostale korištene tehnike tiska je apsolutno ista. Na računalu ne kojem su se obrađivane ove fotografije u Photoshopu je postavljen profil CMYK FOGRA 39. Nakon prebacivanja fotografije iz RGB-a u CMYK, fotografija se izrezuje, dovodi na željenu dimenziju, obrađuje pomoću Levelsa (Ctrl + L) i/ili Krivulja (Ctrl + M), izoštrava i po potrebi se dodaju efekti. (Sl. 45, Sl. 46)

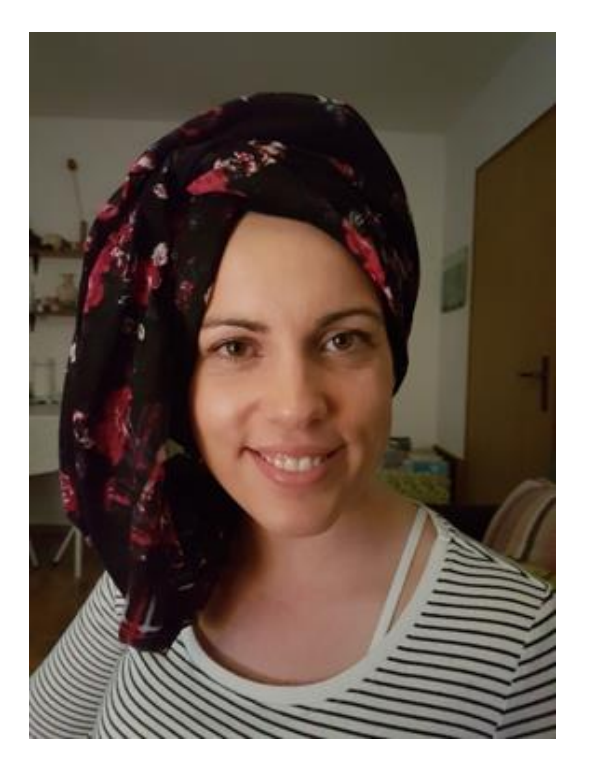

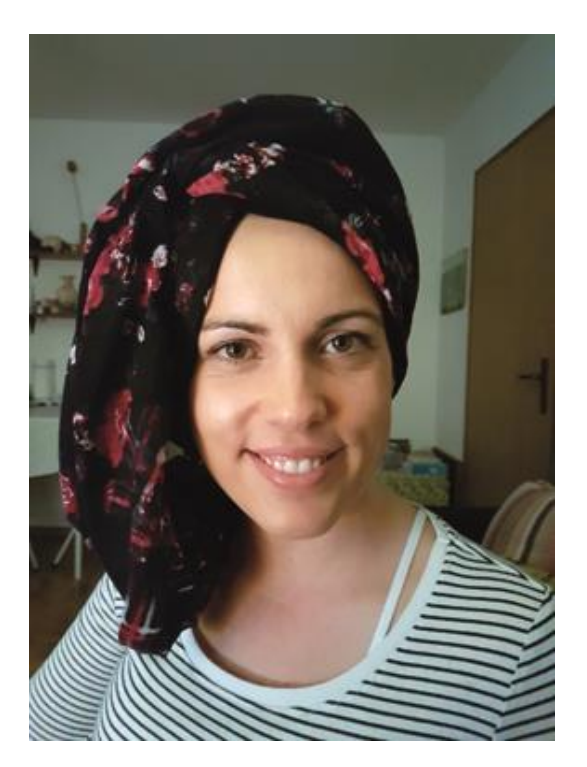

 *Sl. 45 Original u RGB-u Sl. 46 Obrađena fotografija u CMYK-u*

Tako obrađena fotografija može ići u bilo koju vrstu tiska. Prelomljena u inDesignu preko RIP-a (raster image processor) može ići na CTP gdje ćemo dobiti 4 ploče (CMYK) koje se postavljaju u tiskarski stroj. Također, za ispis na HP Latex 260, preko RIP-a, u ovom slučaju Caldere, ide preko profila koji se nalaze unutar Caldere ovisno o vrsti materijala tako da korisnik ima mogućnost izabrati između poster papira, naljepnice (mat i sjajne), bannera, flag (materijal za zastave), citylight, film..... Profili nude ovisno o vrsti materijala i minimalni i maksimalni broj prolaza glave koja sadrži šest boja - Cyan,

Magenta, Yellow, Black, Light Cyan i Light Magenta. Sam izbor materijala još određuje i brzinu ispisa i temperaturu sušenja bojila.

Ista priprema za TECKWIN solventni printer koji isto sadrži šest boja u tekućem stanju plus solvent – otapalo, se isto preko RIP-a Caldere priprema za ispis. Profili se isto izabiru ovisno o vrsti materija, a nude se banner/mesh, flag (materijal za zastave), naljepnice i Blueback (za jumbo plakate). Kod Teckwina se "ripani fajl" kopira na posbno računalo koje je sastavni dio Teckwina i tu se još dodatno namješta brzina prolaska glave, broj prolazaka glave i nanos bojila. Kvaliteta je zadovoljavajuća i na njemu se rade stvari koje se ne gledaju iz blizine.

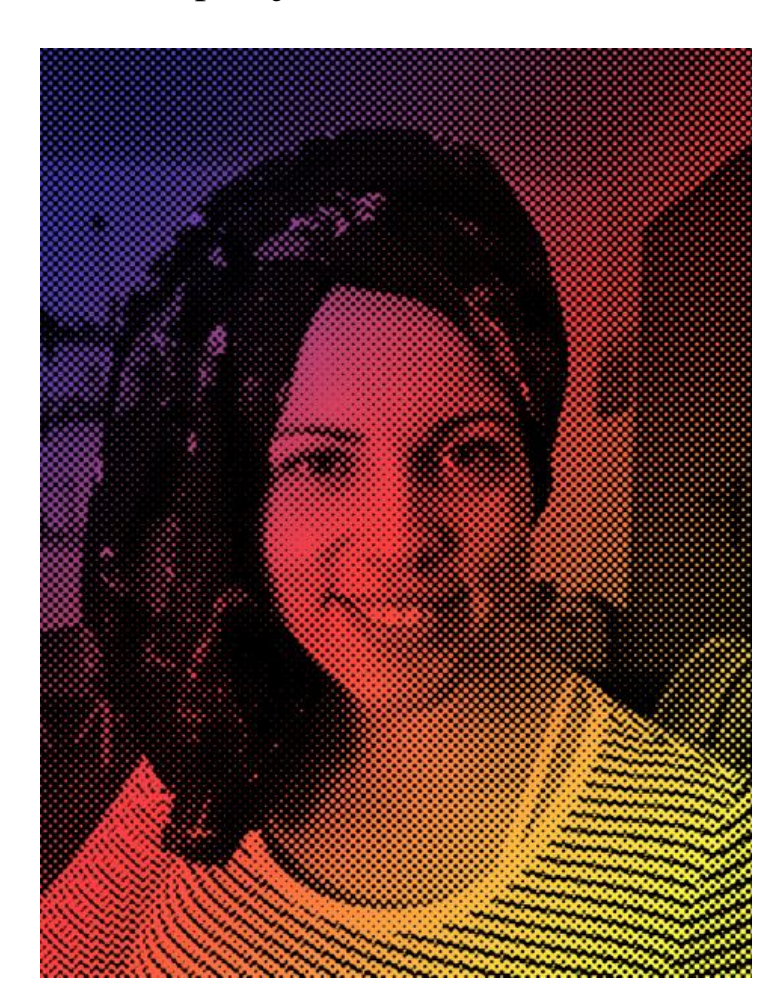

#### 3.6 Efekti, montaže i primjeri

*Sl. 47 Efekt Gradient Toola s kojim se može dobiti nešto življe, lijepše i efektnije fotografije pogodne za daljnju uporabu, distribuciju i primjenu*

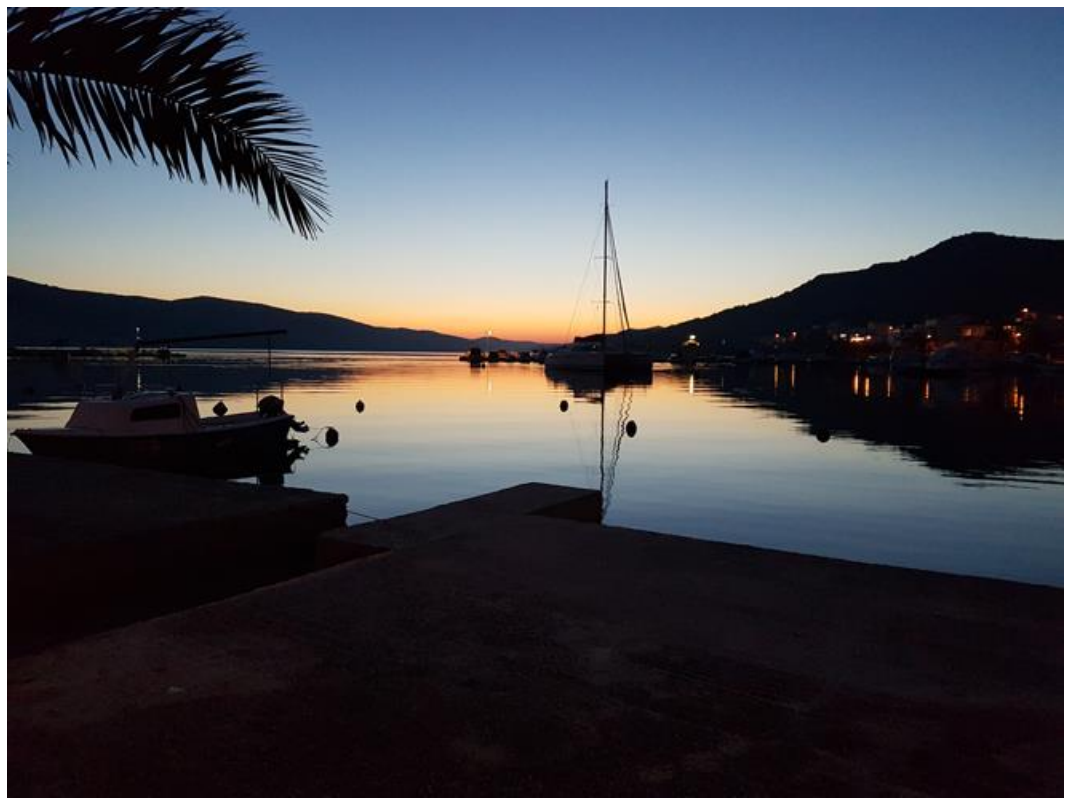

*Sl. 48 original u RGB-u*

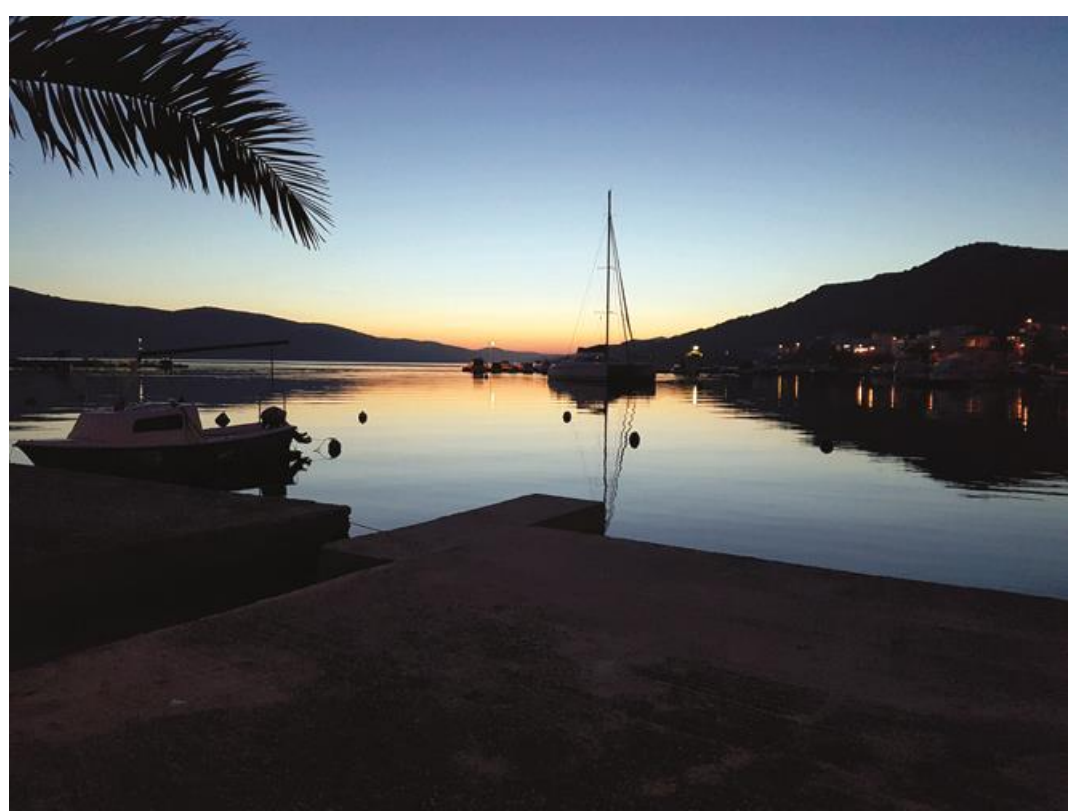

*Sl. 49 obrađena fotografija u CMYK-u*

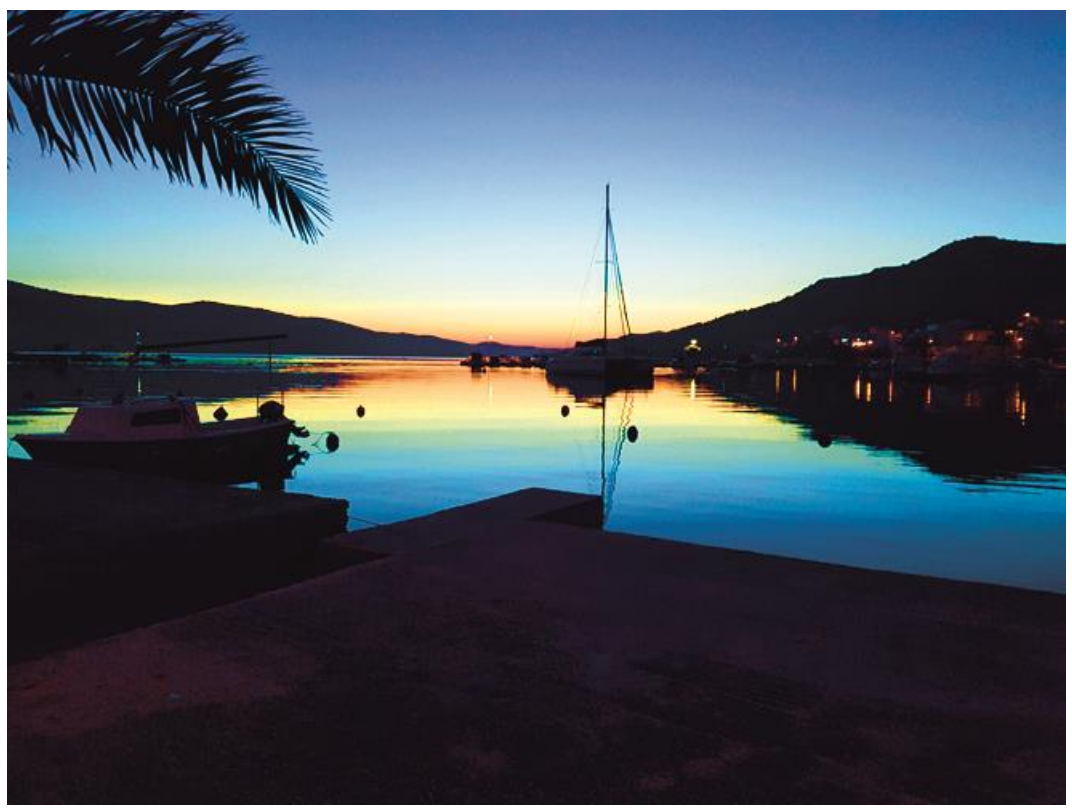

*Sl. 50 Presaturirana fotografija. Saturacija se po mom osobnom iskustvu dodaje do maksimalnih 7%, jer ako i dođe do greške kod tiskara – strojara fotografija neće izgledati baš "previše užasno".*

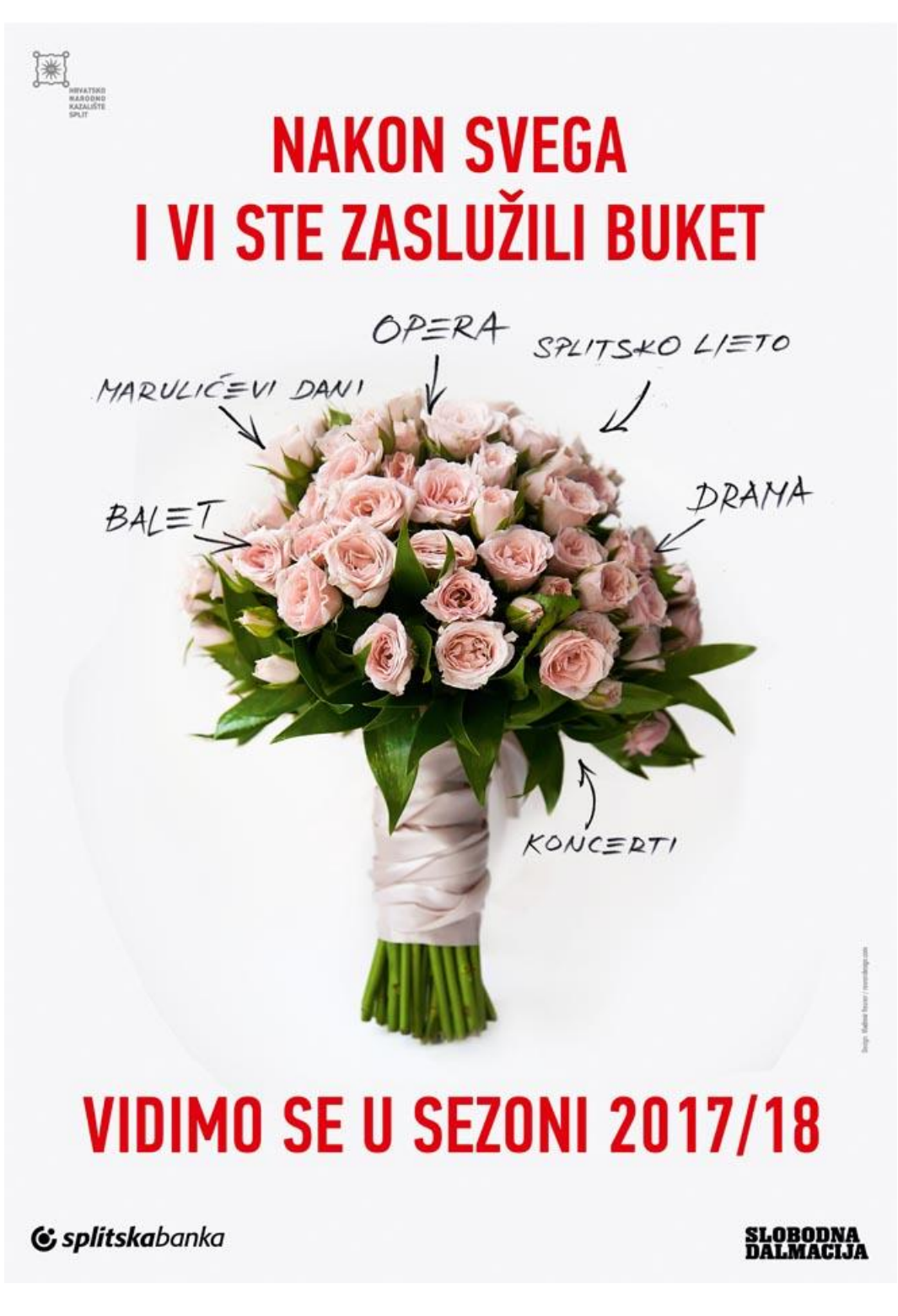

*Sl. 51 Gotova priprema koja je stigla od naručioca u zatvorenom PDF-u, ali u RGB pa se u Photoshopu trebalo konvertirati u CMYK*

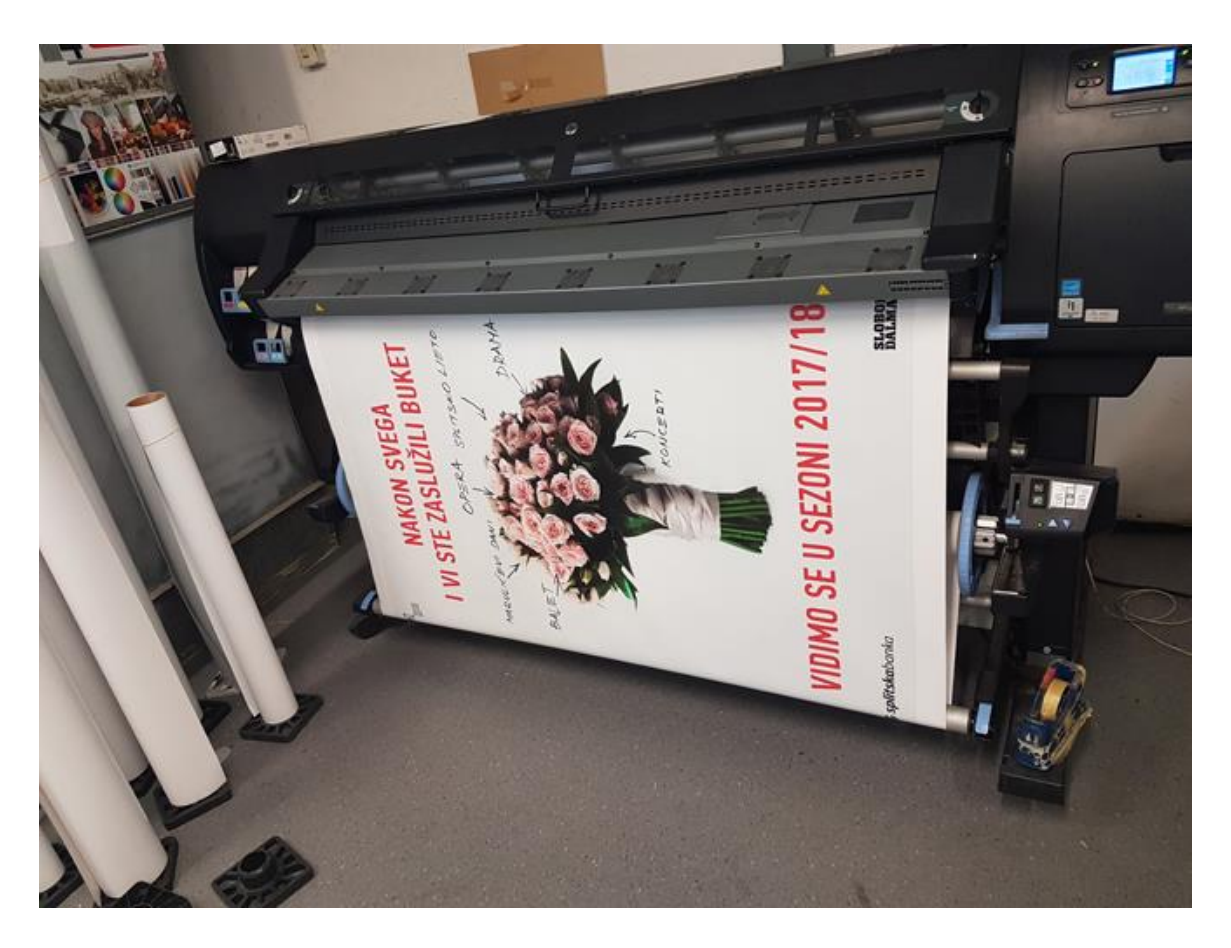

*Sl. 52 B0 plakat printan na HP Latex 260 na poster papiru, kojemu je sasvim sve jedno dali je priprema u RGB-u ili u CMYK-u. Otisak je bez greške, a boje zasićene*

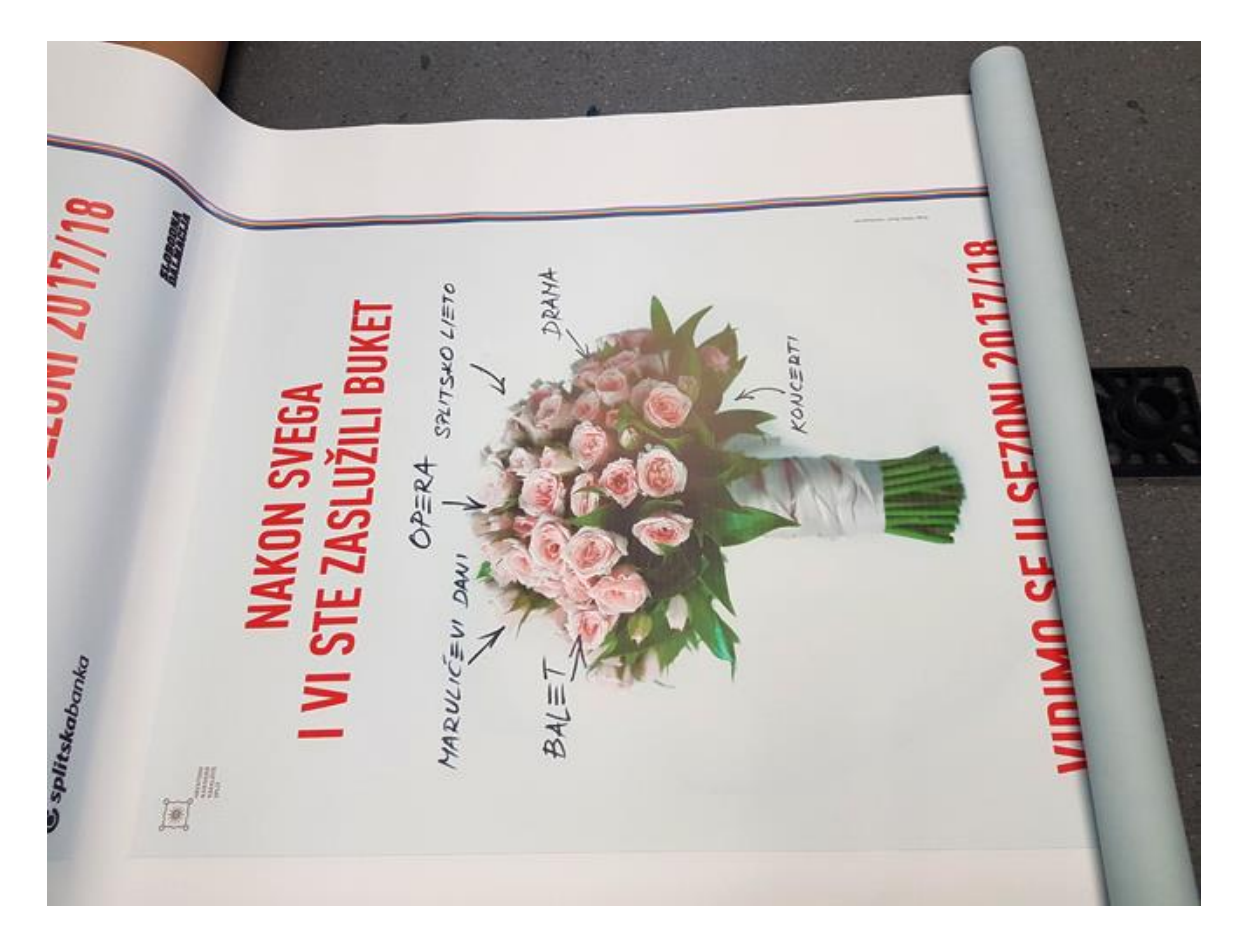

*Sl. 53 Ista ta priprema za plakat B0 printana na TECKWIN solventnom printeru na materijalu Blueback. Boje su nezasičene i slabo kontrastne. Na ovaj printer sve pripreme moraju biti u CMYK-u jer ako greškom pustimo RGB u print, mada Caldera RIP ima konverziju u CMYK prostor boja vrlo loše to odradi zbog svojih profila koji nisu napravljeni kako treba.*

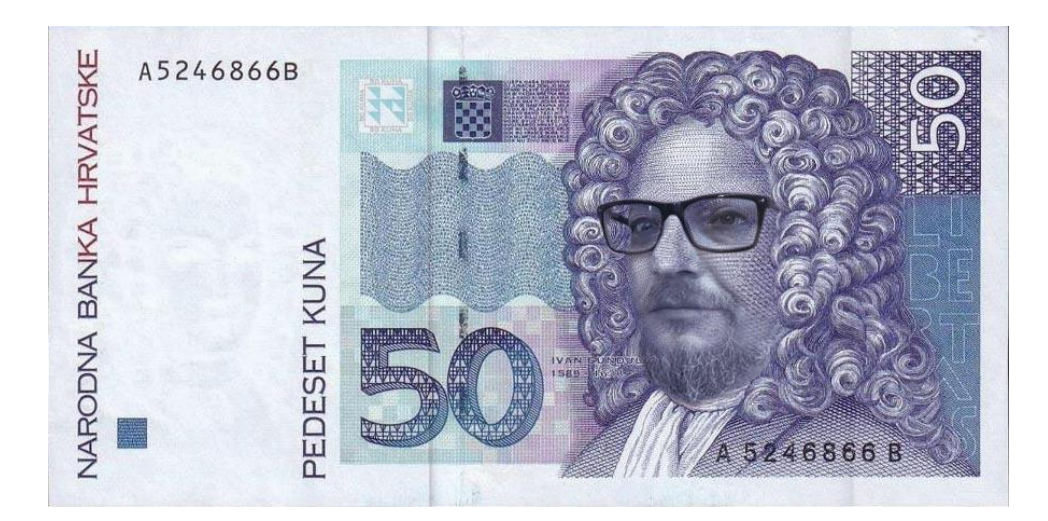

*Sl. 54 Photoshop daje bezbroj mogućnosti kod izrade fotomontaža i kao takav se koristi i u modnoj industriji za retuširanje, "peglanje bora", debljanje, mršavljenje... Samo mašta i znanje rada u Photoshopu postavljaju granice.*

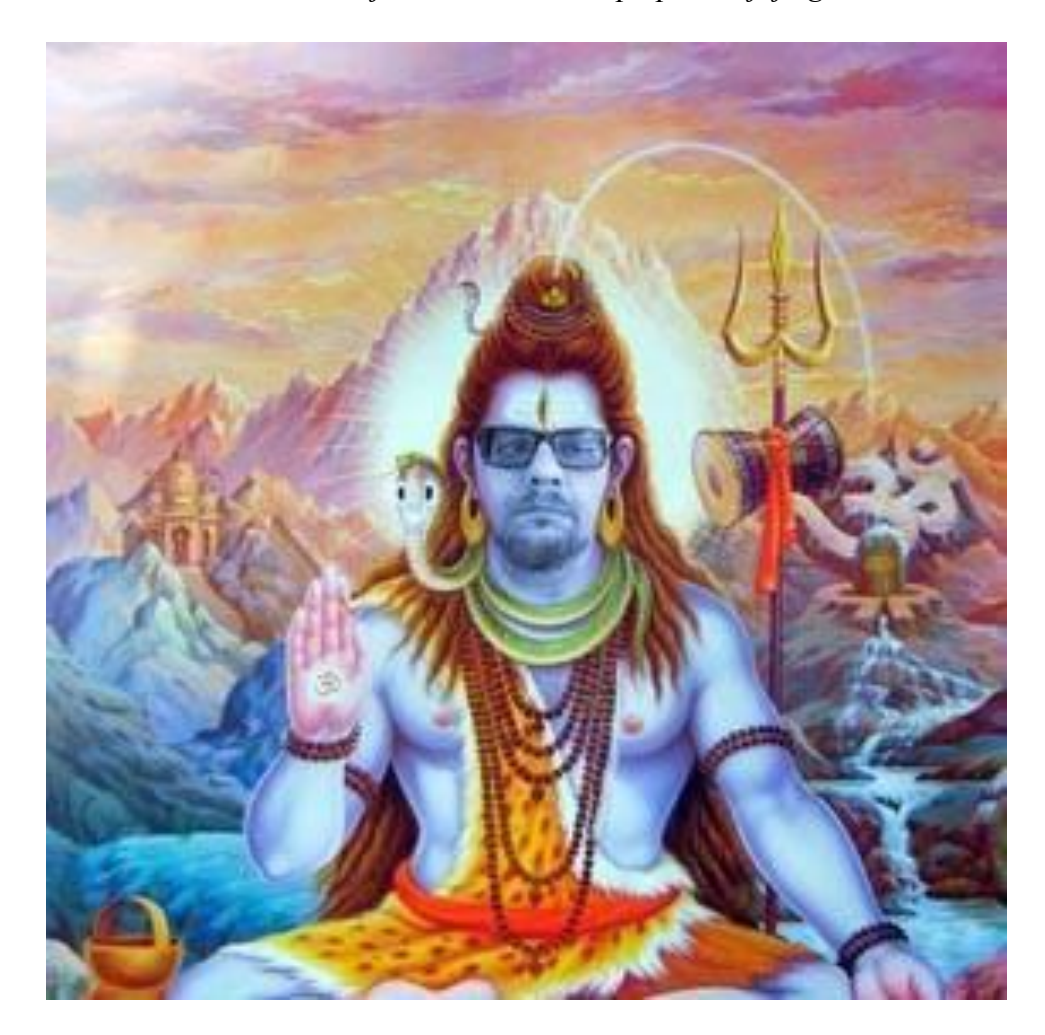

*Sl. 55 Ja kao Shiva*

## **4 ZAKLJUČAK**

U ovome radu su obrađene temeljne značajke Photoshopa. Adobe Photoshop ili skraćeno Photoshop je grafički računalni program, razvijen i izdan od strane američke tvrtke Adobe Systems. Ovo je najpoznatiji računalni program za obradu slike.

Namijenjen je za obrađivanje digitalnih fotografija. Trenutno je vodeći grafički alat i namijenjen je za korištenje na Microsoft Windows i Apple operativnim sustavima. Photoshop je konstruiran na takav način da može nesmetano surađivati s drugim grafičkim programima Adobe kompanije.

Prva inačica ovog programa Photoshop 1.0 nastala je 1990. Godine za Mac, a za operativni sustav Windows tek 1992 u verziji Photoshop 2.5, a posljednja inačica ovog programa, Photoshop CC, je četrnaesta generacija istog proizvoda.

Samo poznavanje Photoshopa nije dostatno za obradu i postizanje kvalitetnog otisaka. Potrebno je poznavanje i ICC profila, materijala, PPD-ova, ovisno o vrsti tehnike tiska.

Uz sve Photoshop postavke koje su automatski određene i pomažu krajnjem korisniku u obradi fotografija, skeniranih ili već digitaliziranih, prikazano je kako krajnji izgled fotografije određuje sam korisnik programa za obradu slika, a rezultat ovisi i o tome "kakvo oko ima", ali i tehnici tiska i vrsti podloge na koju se tiska.

Većina današnjih laika-korisnika Photoshopa ne razumije osnovne postavke samog programa, nego koriste default opcije i automatiku ne razmišljajući o materijalima na koje će se tiskati, kalibriranom monitoru, prostoru boja, profilima... Većina gotovih priprema koje se dobivaju za ispis dolazi u zatvorenom PDF formatu i to najčešće u RGB-u i kada krajnji korisnik vidi rezultat tiska najčešće nije zadovoljan jer to što on vidi na nekalibriranom ekranu nije to što tisak prikazuje. Da se i ne spominje eksportiranje u PDF gdje korisnici ne uključuju opcije konvertiranja u CMYK, a kamo li da definiraju profile i PPD-ove za određeni printer ili RIP. Svaka tvrtka bi trebala dizajneru – grafičaru pripreme dostaviti profile koji oni koriste, ali u praksi se to vrlo rijetko dešava.

Zaključak ovoga svega je da bi profesionalan rad u Photoshopu trebalo ostaviti profesionalncima koji se bave sa tim, a za amatere je najbolje da se posvete učenju i

razumijevanju značajki i mogućnosti koje Photoshop pruža. Sama grafička priprema, prijelom knjige, izrada plakata i ostalih stvari ne vrijedi ako su slike u neodgovarajućem prostoru boja, a naknadna obrada komplicira samu stvar jer najčešće kod naknadnog otvaranja PDF-a "pucaju" fontovi i više se ne zna što je što.

Posao obrade fotografije u Photoshopu je najbolje ostaviti profesionalcima koji znaju i poznaju temelj obrade fotografije, što se pokazalo i u praktičnom dijelu na primjerima kako izgleda neobrađena i obrađena fotografija.

#### **5 LITERATURA**

[1] Igor Zjakić, Tehničko uređivanje u procesu izrade knjige, Hrvatska sveučilišna naklada, Zagreb, 2013.

[2] [http://www.hnd.hr/uploads/files/Hrvatska%20novinska\\_fotografija\\_2008.pdf](http://www.hnd.hr/uploads/files/Hrvatska%20novinska_fotografija_2008.pdf) 13. 06. 2017.

[3[\]http://vjesnik.hr/files/downloads/VJESNIK%20Upute%20za%20pripremu%20PDFa.](http://vjesnik.hr/files/downloads/VJESNIK%20Upute%20za%20pripremu%20PDFa.pdf) [pdf](http://vjesnik.hr/files/downloads/VJESNIK%20Upute%20za%20pripremu%20PDFa.pdf) 13. 06. 2017.

[4] [http://tiskarazagreb.hr/wp-content/uploads/2015/11/Allg-Richtlinien\\_CRO.pdf](http://tiskarazagreb.hr/wp-content/uploads/2015/11/Allg-Richtlinien_CRO.pdf) 13. 06. 2017.

[5]<http://fotografija.hr/razlucivost-fotografija-dpi-i-ppi/> 13. 06. 2017.

[6]<http://fotografija.hr/razlucivost-fotografija-dpi-i-ppi/> 13. 06. 2017.

[7]<http://fotografija.hr/unsharp-mask-izostravanje/> 13. 06. 2017.

[8] [http://usklicnik.com/top/2015-03/photoshop-prije-photoshopa-ili-kako-se-u-](http://usklicnik.com/top/2015-03/photoshop-prije-photoshopa-ili-kako-se-u-povijesti-obradivalo-slike/)

[povijesti-obradivalo-slike/](http://usklicnik.com/top/2015-03/photoshop-prije-photoshopa-ili-kako-se-u-povijesti-obradivalo-slike/) 13. 06. 2017.

[9] [http://os-fkrezme-os.skole.hr/upload/os-fkrezme-](http://os-fkrezme-os.skole.hr/upload/os-fkrezme-os/images/static3/887/attachment/osnove_fotografije.pdf%2013.%2006.%202017)

[os/images/static3/887/attachment/osnove\\_fotografije.pdf 13. 06. 2017.](http://os-fkrezme-os.skole.hr/upload/os-fkrezme-os/images/static3/887/attachment/osnove_fotografije.pdf%2013.%2006.%202017)

[10]<http://www.enciklopedija.hr/natuknica.aspx?id=52512> 13. 06. 2017.

[11] [http://repro.grf.unizg.hr/media/download\\_gallery/klasicni\\_repro.pdf 14. 06. 2017.](http://repro.grf.unizg.hr/media/download_gallery/klasicni_repro.pdf%2014.%2006.%202017)

[12] [http://helpguide.sony.net/gbmig/44454199/v1/hr/contents/05/02/15/15.html](http://helpguide.sony.net/gbmig/44454199/v1/hr/contents/05/02/15/15.html%2014) 

[14.](http://helpguide.sony.net/gbmig/44454199/v1/hr/contents/05/02/15/15.html%2014) 06. 2017.

[13]<https://fotografija.hr/wb-balans-bijele/> 01. 07. 2017.

[14]<https://fotografija.hr/razumijevanje-balansa-bijele-white-balance-wb/> 01. 07. 2017.

[15]<http://kuzam.net/tagovi/korekcija-boja/> 01. 07. 2017.

[16]<http://www.link-elearning.com/site/kursevi/lekcija/10682> 12. 07. 2017.

[17]<https://fotografija.hr/kontrola-i-reprodukcija-boja-na-digitalnoj-fotografiji/> 14. 08. 2017.

[18] [https://bzivkovicsavke.blogspot.hr/2010/11/rezolucija-i-dimenzije-dokumenata](https://bzivkovicsavke.blogspot.hr/2010/11/rezolucija-i-dimenzije-dokumenata-slika.html%2014)[slika.html 14.](https://bzivkovicsavke.blogspot.hr/2010/11/rezolucija-i-dimenzije-dokumenata-slika.html%2014) 08. 2017.